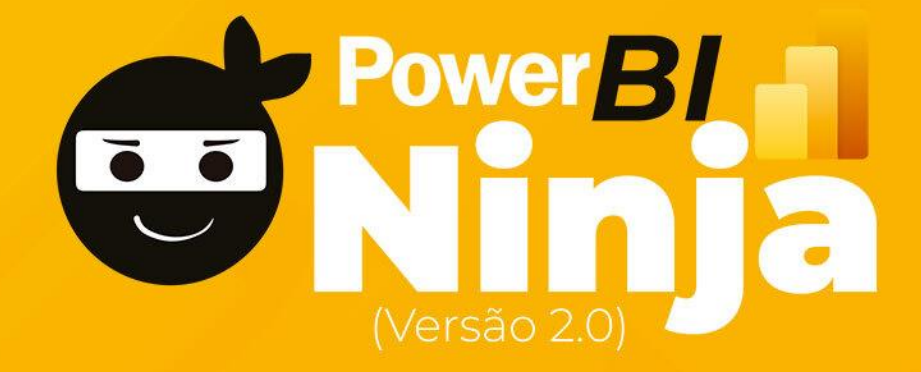

Amostra do Material de Apoio para degustação

# Curso de Power BI

Todos os direitos reservados - Ninja do Excel – www.ninjadoexcel.com.br proibida. Conteúdo exclusivo para alunos do curso. Sua reprodução sem autorização é proibida.

# Sumário

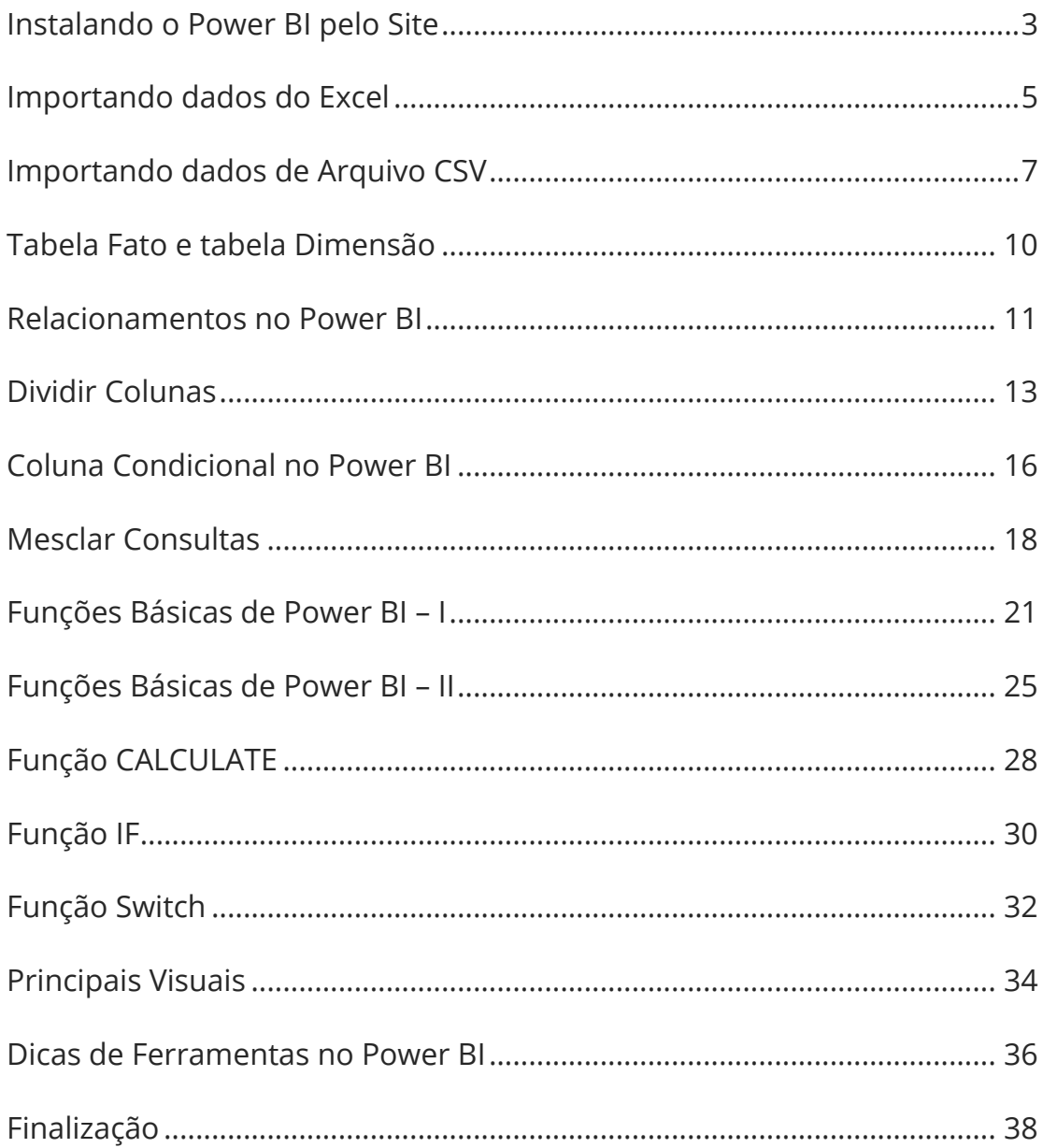

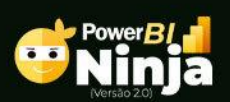

## <span id="page-2-0"></span>Instalando o Power BI pelo Site

Para fazer o download do Power BI diretamente pelo site [www.powerbi.microsoft.com/](http://www.powerbi.microsoft.com/)pt-br/downloads/

Clique em Produtos e em Power BI Desktop:

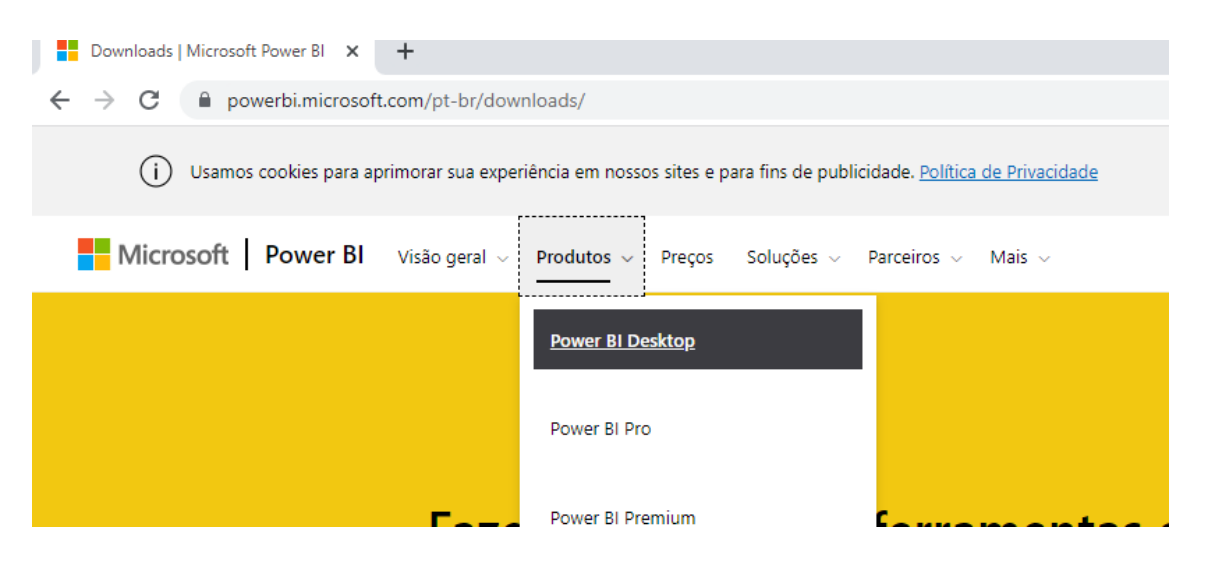

Nesta página você deve clicar em Veja as opções de download e idioma, pois desta forma conseguirmos informar corretamente o idioma desejado:

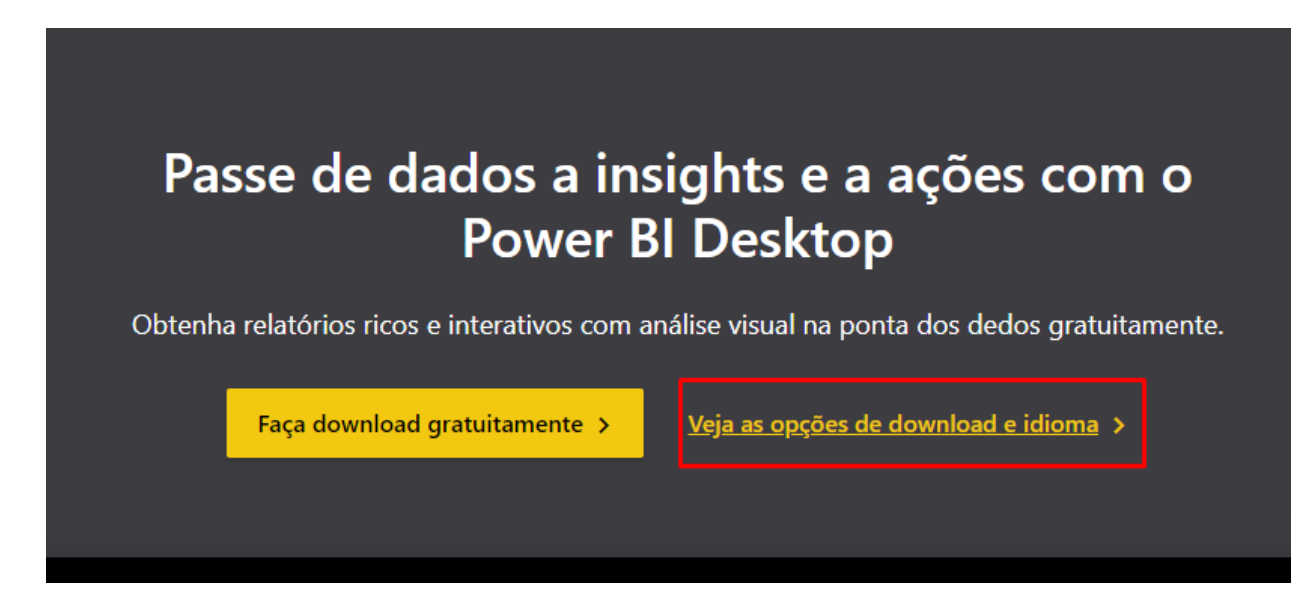

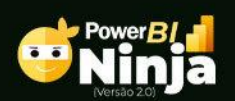

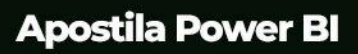

4

Escolha o idioma desejado e em Download ou Baixar:

Microsoft Power BI Desktop

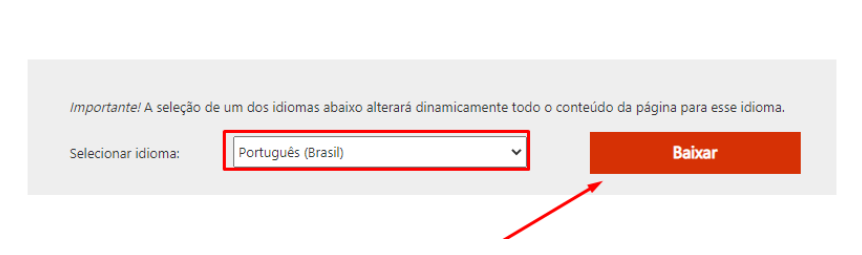

Escolha entre as opções 32 ou 64 bits de acordo com a arquitetura do seu sistema operacional e Avance ou Next:

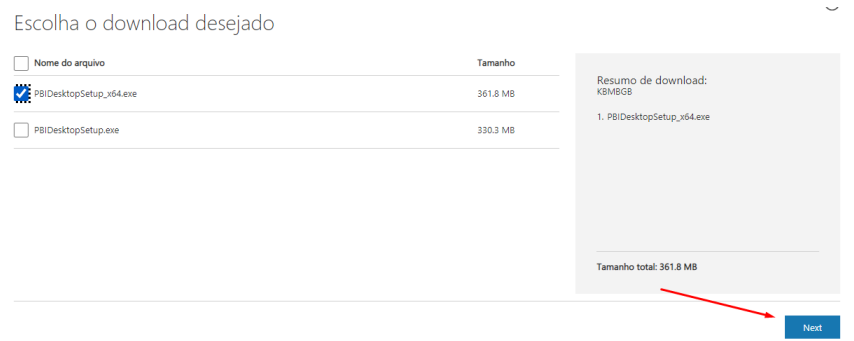

Aguarde o download e abra o arquivo para iniciar a instalação sempre avançando com a grande maioria dos programas.

Abra o programa e seja muito bem-vindo ao programa que iremos desfrutar durante o curso:

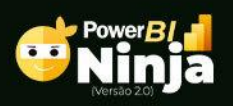

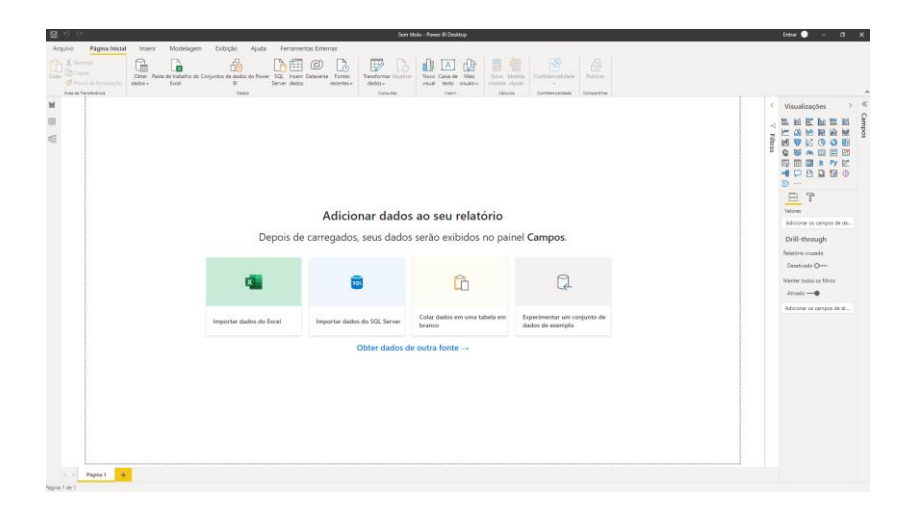

# <span id="page-4-0"></span>Importando dados do Excel

Agora nós vamos começar a trabalhar importação de dados o Power BI.

Ao abrir o programa, logo de cara você encontra algumas opções de importação:

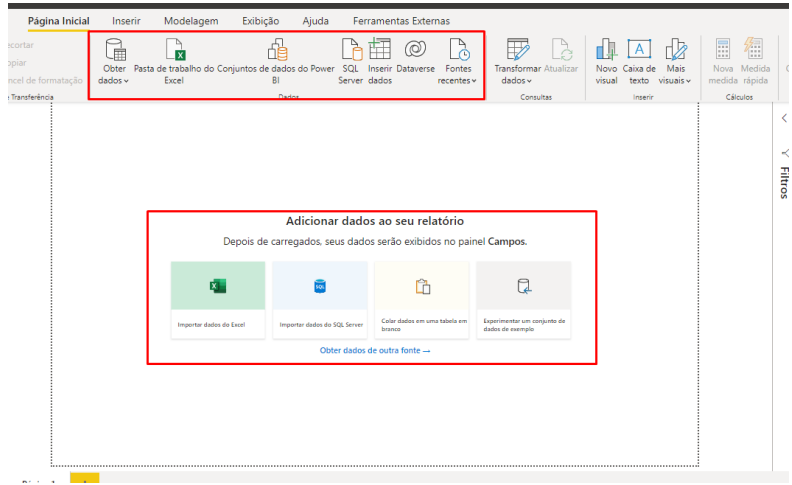

Ao clicar em Obter Dados você percebe várias opções de possíveis conexões com o Power BI. Entretanto, vamos clicar na opção Excel:

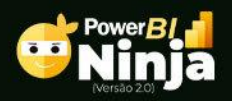

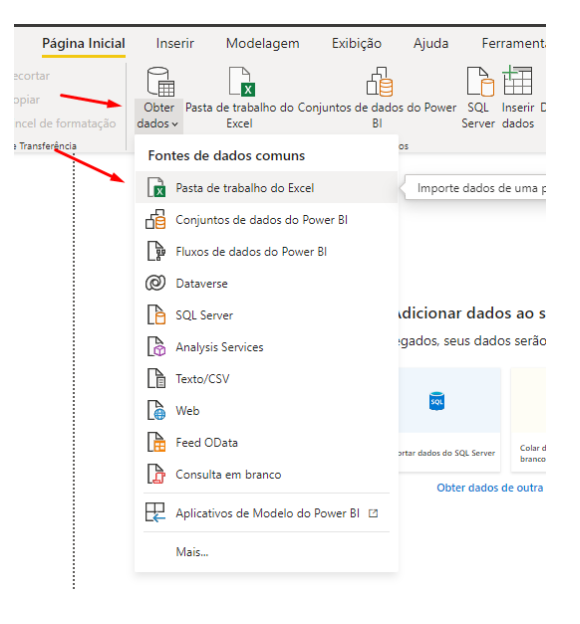

Posteriormente, devemos nos direcionar para uma pasta onde está localizada nossa base de dados, clicar sobre a mesma e depois em Abrir:

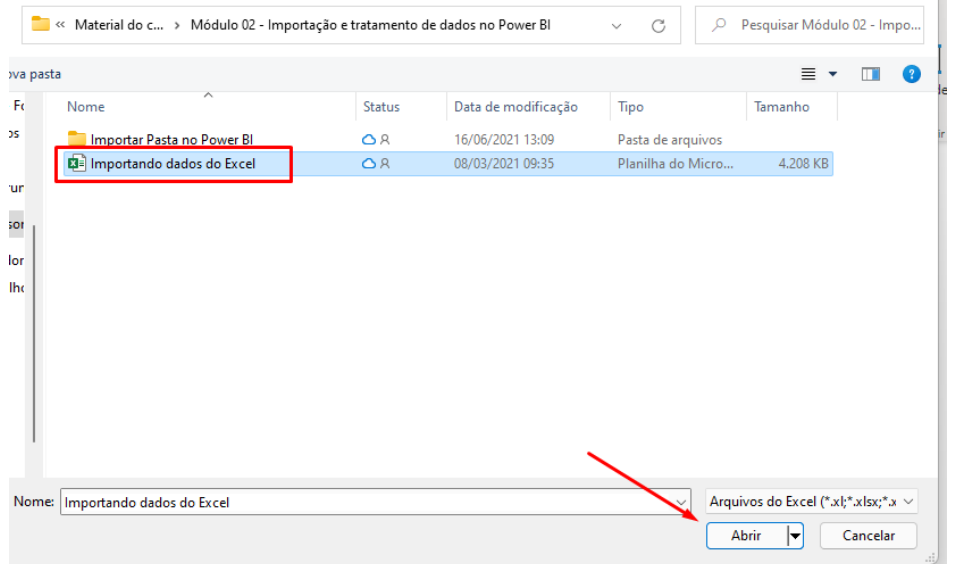

Neste momento, você deve marcar as opções de tabelas que deseja trabalhar para em seguida clicar em Transformar Dados:

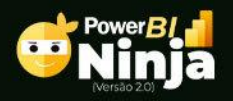

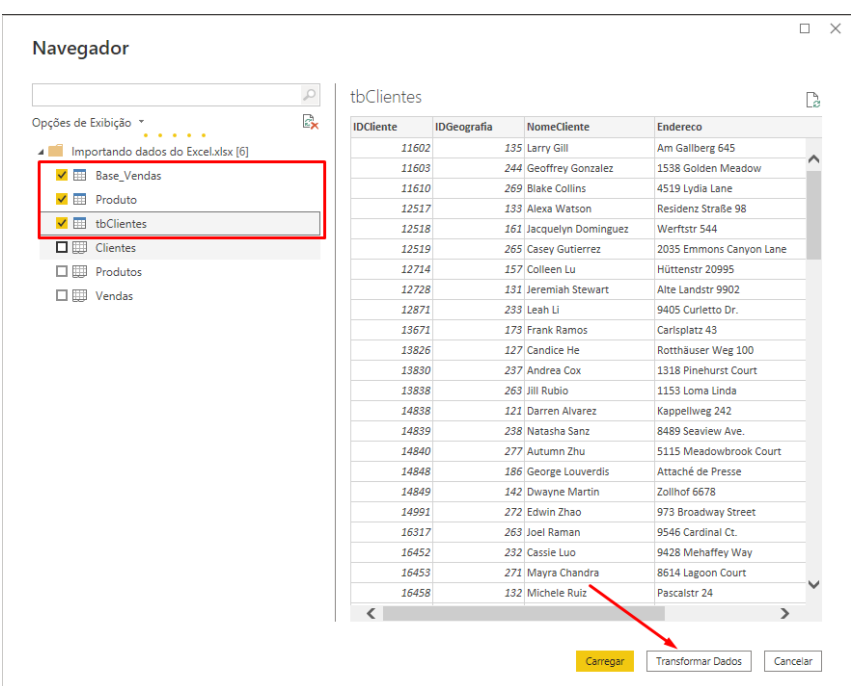

Posteriormente você é direcionado para o Power Query Editor. Ele é o ambiente onde trataremos nossos dados antes de criamos os relatórios:

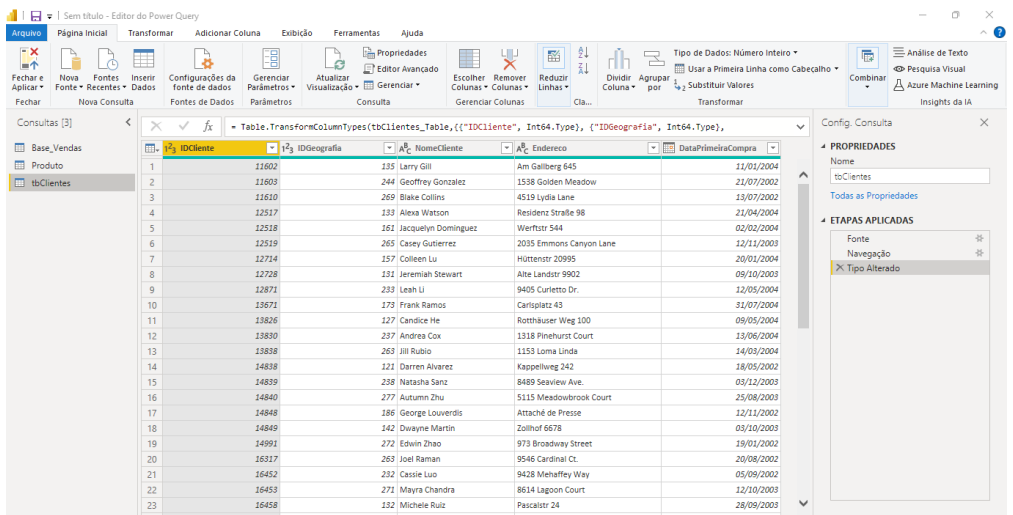

# <span id="page-6-0"></span>Importando dados de Arquivo CSV

Para importar um arquivo .TXT/CSV ou fazer qualquer outro tipo de conexão, os passos iniciais são os mesmos.

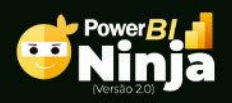

8

Vá até Obter Dados e escolha a opção Texto/CSV:

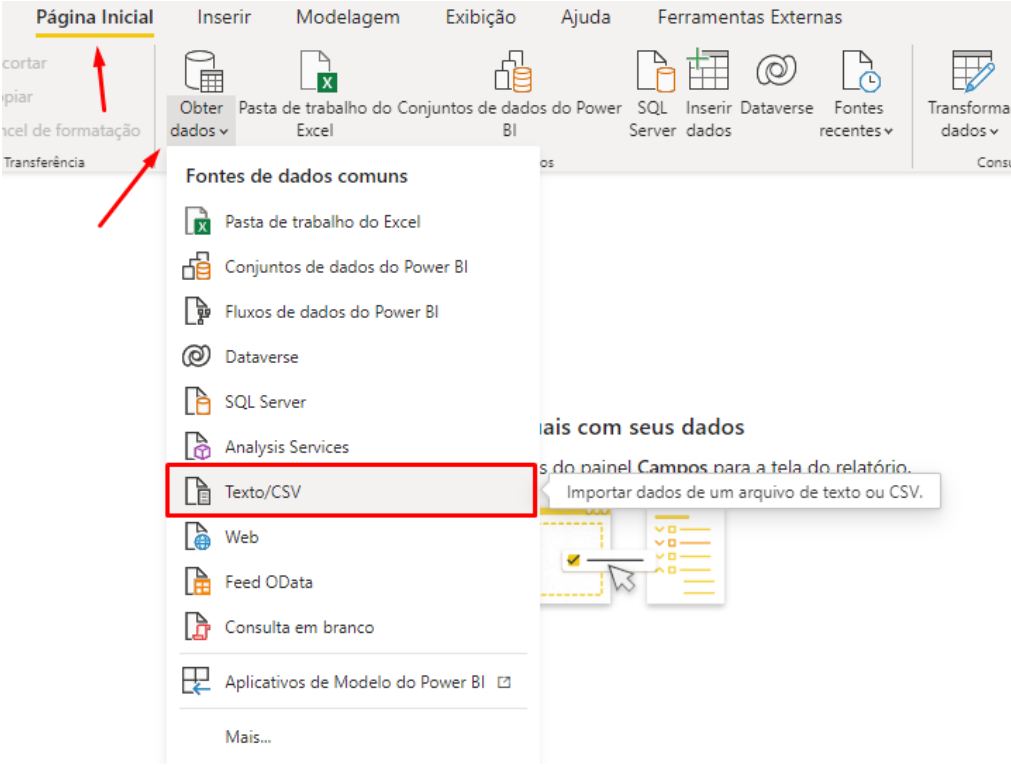

Mais uma vez você deve escolher o arquivo e depois clicar em Abrir:

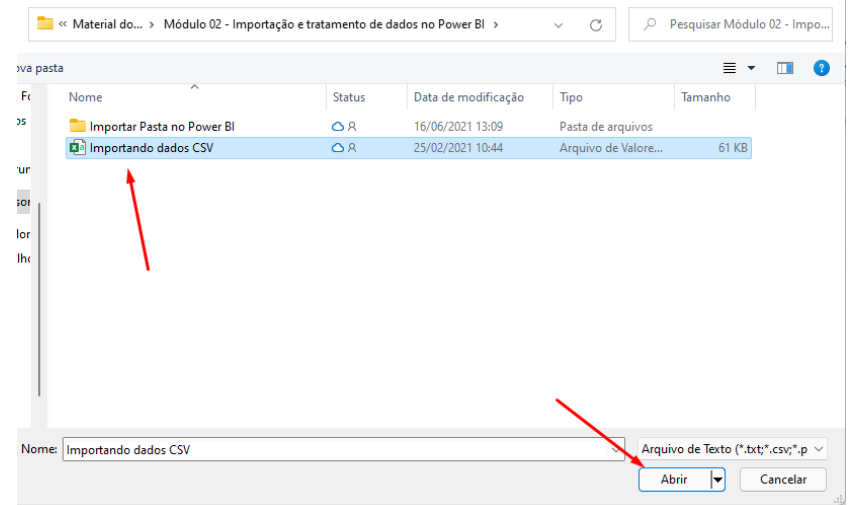

Entretanto, a janela de importação do CSV devemos informar:

a origem de nosso arquivo, este, por exemplo, 65001: Unicode (UTF-8)

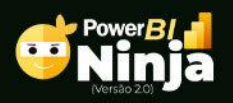

- o delimitador, que neste caso é o ; (o delimitado é o caractere que separa as colunas):
- a detecção de Tipo de Dados, ele faz com base nas 200 primeiras linhas, todavia, você pode modificar esta quantidade:
- feitas as configurações, clique em Transformar Dados:

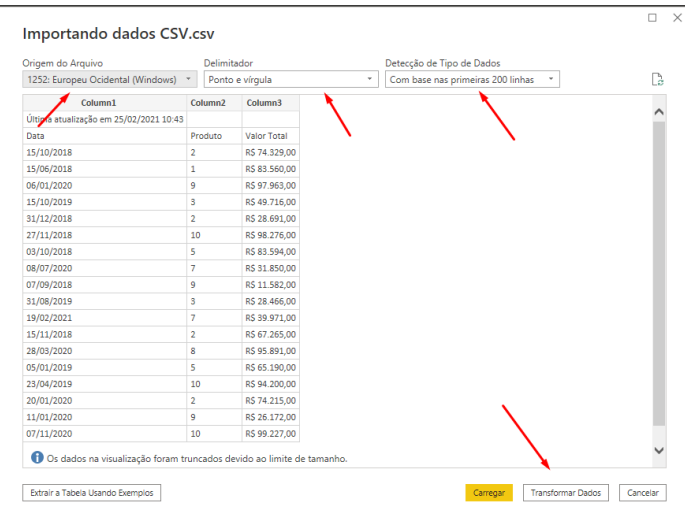

Note que este arquivo contém algumas linhas acima do cabeçalho e precisamos corrigir isto. Podemos fazer isto através de guia Transformar clicando em Usar Primeira Linha com Cabeçalho:

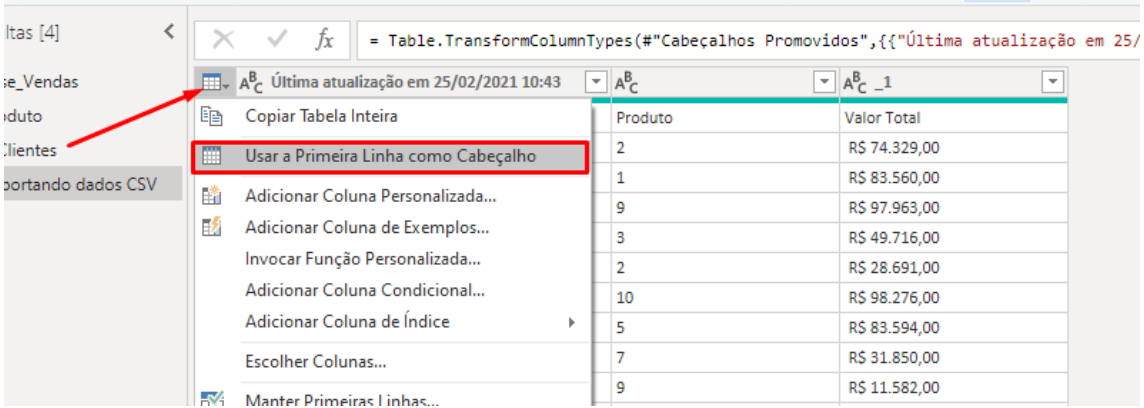

Repita o processo até ficar conforme a imagem abaixo:

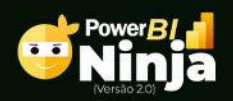

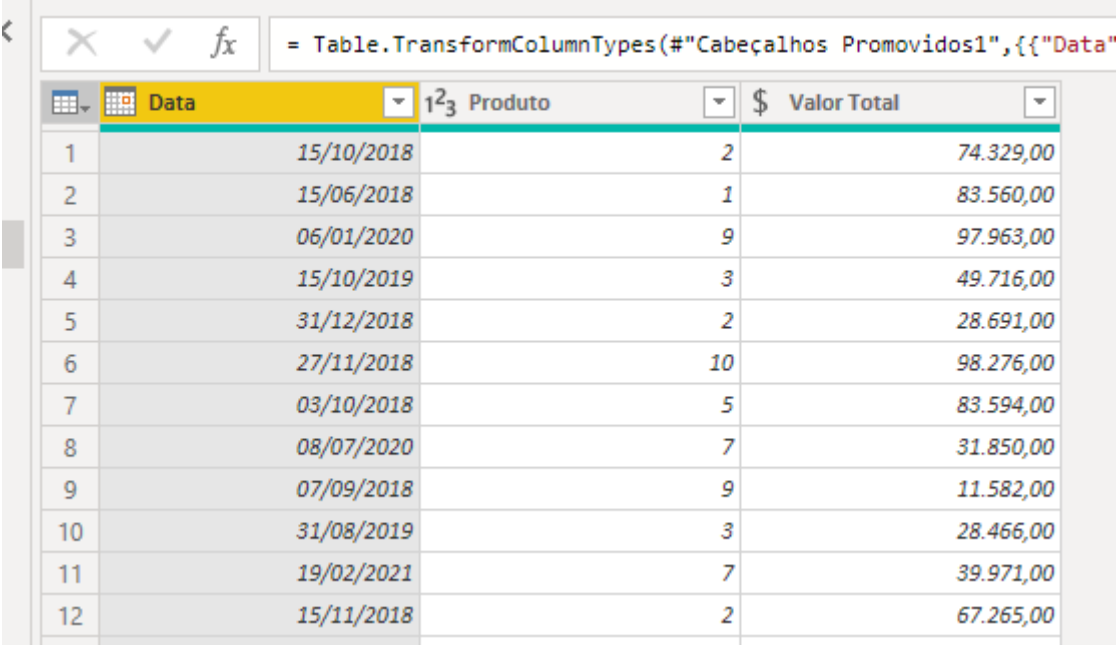

## <span id="page-9-0"></span>Tabela Fato e tabela Dimensão

A parte conceitual de Power BI é muito importante. Nesta aula você vai conhecer a diferença entre os conceitos de Tabela Fato e tabela Dimensão.

Após importar seus arquivos, ou seja, sua base de dados é importante renomea-los sempre começando com a letra "d" para as tabelas auxiliares. São estas que conhecemos como tabelas dimensão:

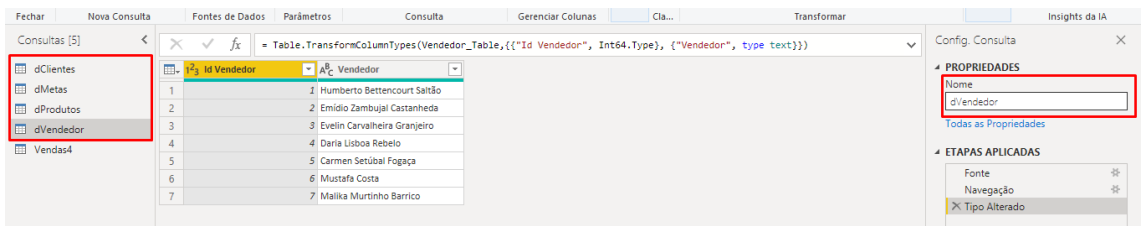

As tabelas dimensão, conforme falado acima, são tabelas auxiliares. Suas principais características são:

- Possuir registros únicos;
- Municiar as tabelas fatos.

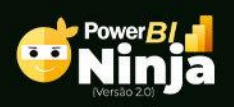

Por outro lado, existem também as tablas fatos. Mas como podemos identificá-las?

As tabelas fatos, por sua vez, são aquelas que, de fato, ocorrem transcoes, ou seja, as vendas, as entregas etc. Elas também se caracterizam por começar com a letra "f":

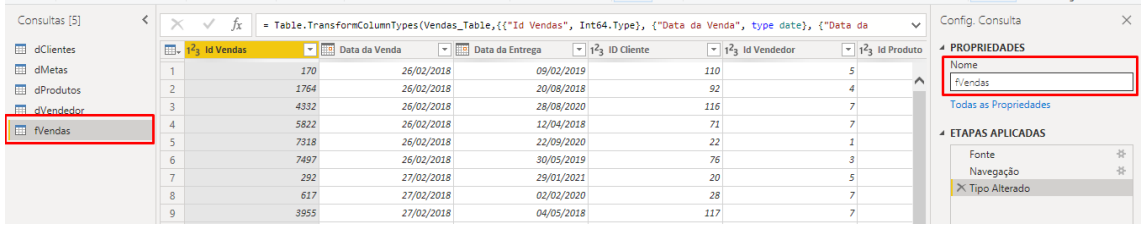

Veja que em nossa tabela fato, nós temos o ID dos clientes, vendedores, produtos e categorias, mas não o nome deles. Isto é algo comum, mas não regra dos sistemas.

Desta forma, como vamos saber quem é quem?

Faremos isso na aula sobre Relacionamento entre Tabelas no Power BI.

## <span id="page-10-0"></span>Relacionamentos no Power BI

Os relacionamentos entre tabelas no Power BI são muito importantes, pois são eles que ligam uma tabela a outra. Fora isto, essa conversação entre as tabelas é o que fazem com que as medidas e funções funcionem de forma dinâmica.

É importante você saber que para que as conexões ocorram sem problemas, os tipos de dados relacionados devem ser os mesmos, ou seja, você não consegue conectar, nativamente, uma coluna do tipo Texto com uma coluna do tipo Inteiro.

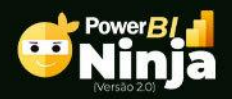

Para fazer os relacionamentos, que muitas vezes são feitas automaticamente pelo próprio software, você deve clicar em Modelo:

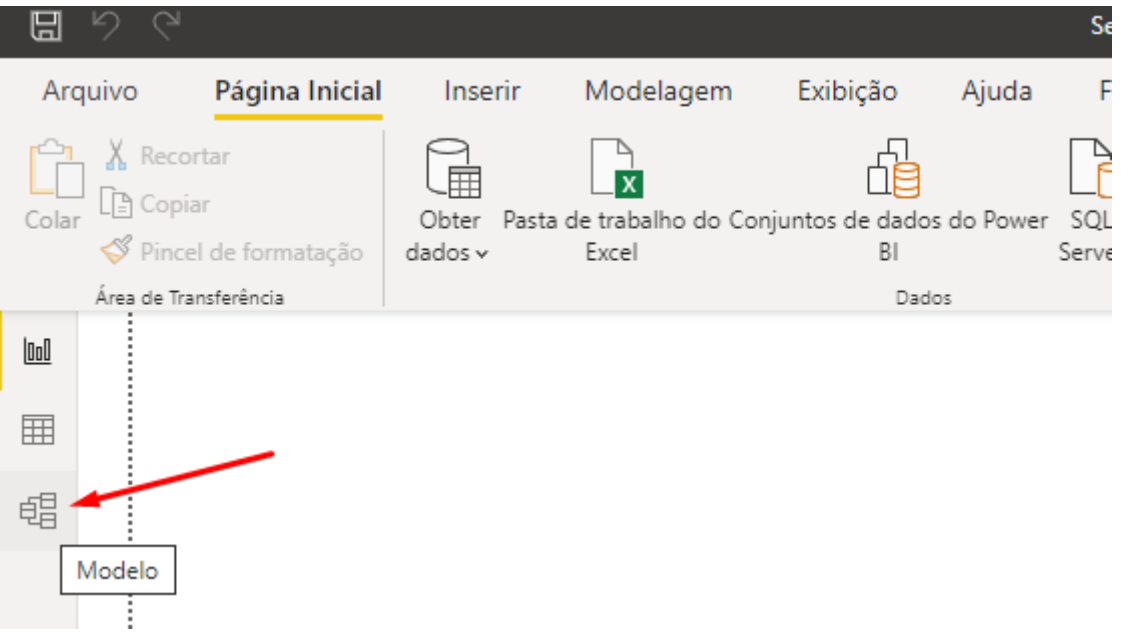

Agora você verifica que o Power BI nos mostra todas as tabelas. Para fazer os relacionamentos você deve fazer a ligação da tabela dimensão em direção a tabela fato.

Desde modo, você deve clicar nos campos de ID das dimensões e ligar cada um a seu respectivo campo na "fato". Isto inclui também a nossa dCalendario que vamos aprender como criar logo a frente:

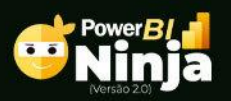

**Apostila Power BI** 

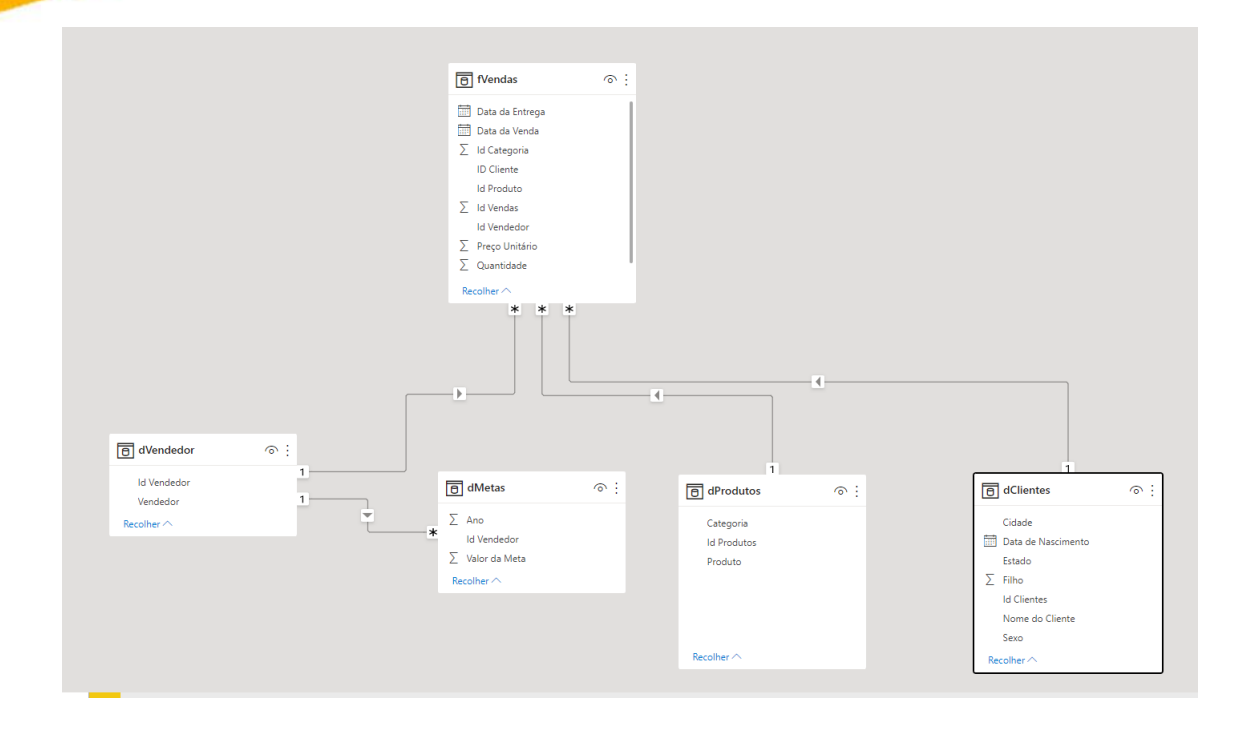

Perceba que ao fazer as conexões você nota:

- Uma linha continua, o que significa que esta conexão está ativa;
- Da tabela dimensão temos o valor 1 e na fato \*. Isso significa que há uma relação de 1 para muitos, ou seja, temos valores únicos nas tabelas dimensões que conectam muitos valores nas tabelas fatos.

## <span id="page-12-0"></span>Dividir Colunas

Dividir colunas no Power BI, ou melhor, no Power Query Editor é uma tarefa muito importante, pois nem sempre nossos dados nem "limpinhos".

Dessa maneira, vamos aprender duas formas bem legais de dividir colunas.

A primeira delas, até já tivemos um exemplo. Ocorre quando importamos um arquivo CSV. Desta forma, não vamos mais nos aprofundar.

Quando você importar, por exemplo, uma base do Excel e os campos vem totalmente juntos em uma única coluna faz necessário da divisão destas:

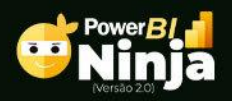

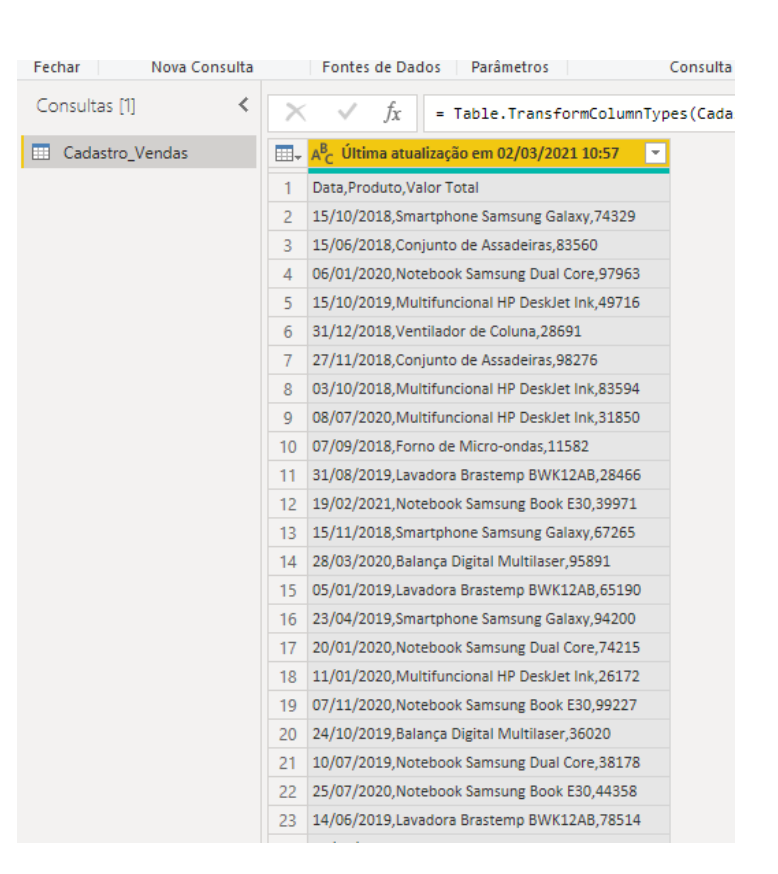

Para tanto, a primeira informação que você observar é qual o delimitador está sendo usamos para fazer a separação entre as colunas. Sim, por mais que elas estejam unidas, deve haver um separador entre elas.

Veja que em nosso caso este separador é a vírgula.

Na guia Página Inicial temos uma opção chama Dividir Coluna. Ao clicar sobre está você percebe que ele nos dar diversas possibilidades:

- Por delimitador;
- Por Número de Caracteres;
- Por Posições;
- Por Minúsculas para Maiúsculas;
- Por Maiúsculas para Minúsculas;
- Por Digito para Não Dígito;

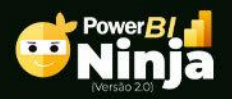

Por Não Digito para Dígito.

Como conseguimos facilmente identificar que nosso delimitador é a vírgula, vamos, portanto, clicar em Por Delimitador:

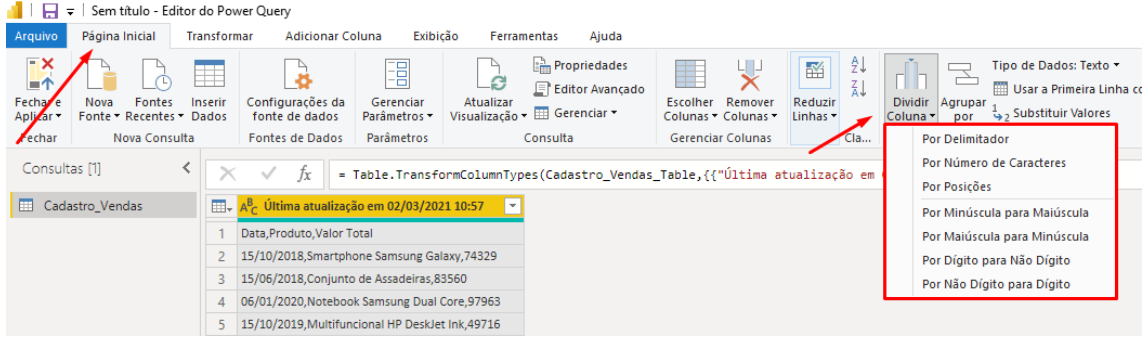

Geralmente o próprio Power Query identifica o delimitador de forma automática, porém se ele não o fizer, você escolhe manualmente:

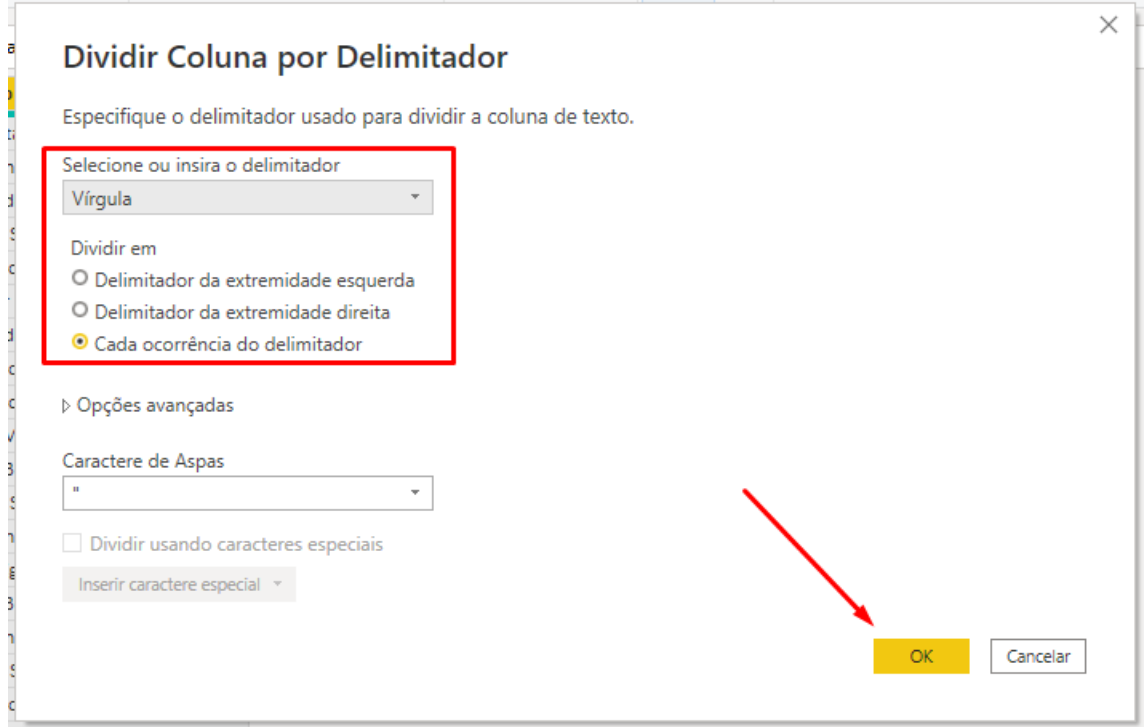

Outra ação que devemos ter é indicar quando ocorrer esta separação. Sendo assim, você tem:

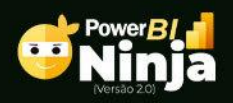

- Delimitador da extremidade esquerda, ou seja, ele vai dividir quando encontrar a primeira virgula da esquerda para a direita;
- Delimitador da extremidade direita. Isto significa que a separação ocorrerá quando ele encontrar a primeira vírgula fazendo a busca da direita para a esquerda;
- Cada ocorrência do delimitador. Usaremos esta opção neste momento, pois queremos informar para o programa que ele deve fazer a divisão sempre que encontrar a vírgula.

Feitas as configurações você deve clicar em OK. Por fim, você só precisa configurar os tipos de dados de cada campo:

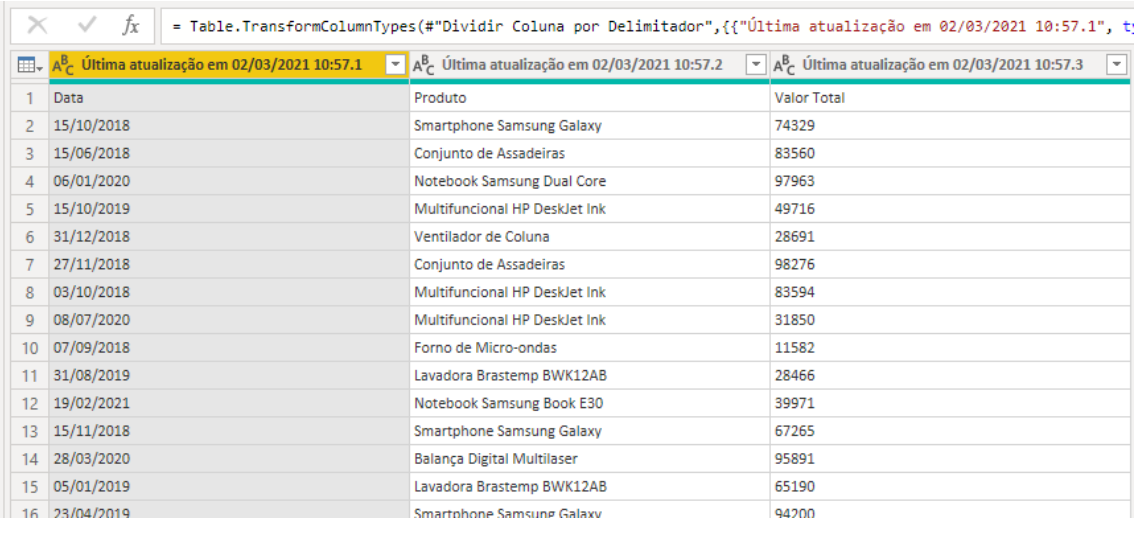

# <span id="page-15-0"></span>Coluna Condicional no Power BI

Uma coluna condicional é uma coluna que podemos criar onde seus resultados são automatizados de acordo com os valores de um campo.

Neste nosso exemplo, vamos criar uma coluna de acordo com as seguintes regras:

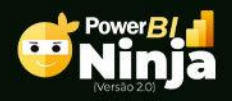

- Sempre que uma venda por maior ou igual a R\$ 80.000,00 o valor a ser retornado será "Ótimo";
- Sempre que uma venda por maior ou igual a R\$ 50.000,00 será considerada uma "Boa Venda";
- Se não atender nenhuma das alternativas anteriores, será considerada uma "Péssima Venda".

Faremos isto clicando na guia Adicionar Coluna (usamos esta guia sempre que precisarmos criar uma nova coluna) e depois em Coluna Condicional:

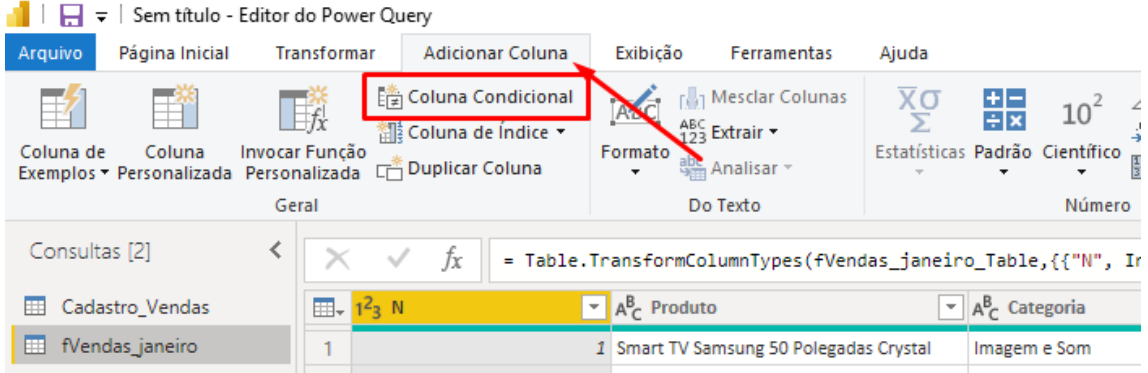

Dê um nome a esta coluna e a configure conforme vê na imagem clicando em OK ao concluir:

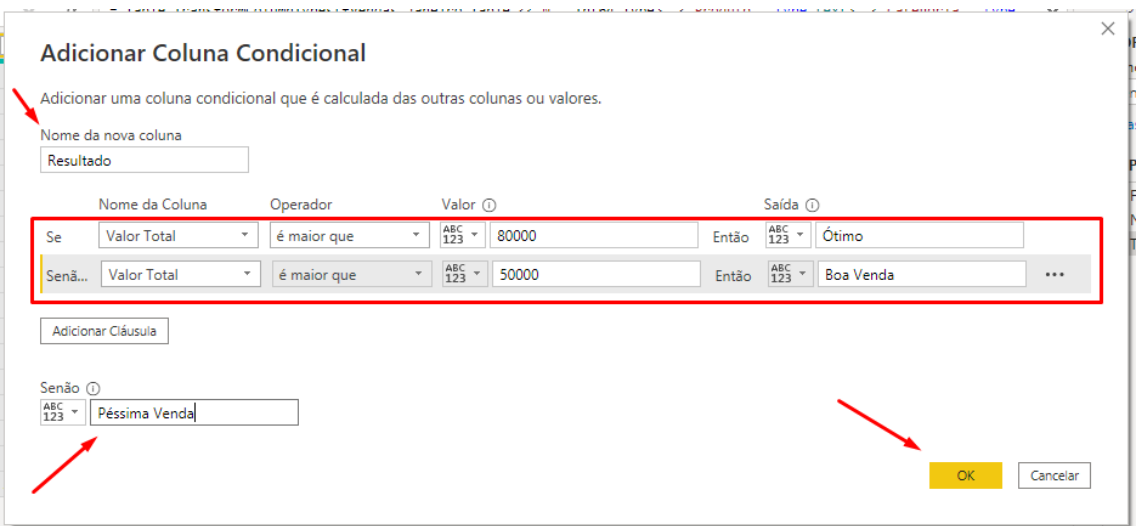

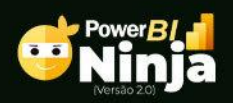

Todos os direitos reservados - Ninja do Excel – www.ninjadoexcel.com.br Conteúdo exclusivo para alunos do curso. Sua reprodução sem autorização é proibida.

Observe que uma nova coluna foi criada obedecendo os critérios préestabelecidos:

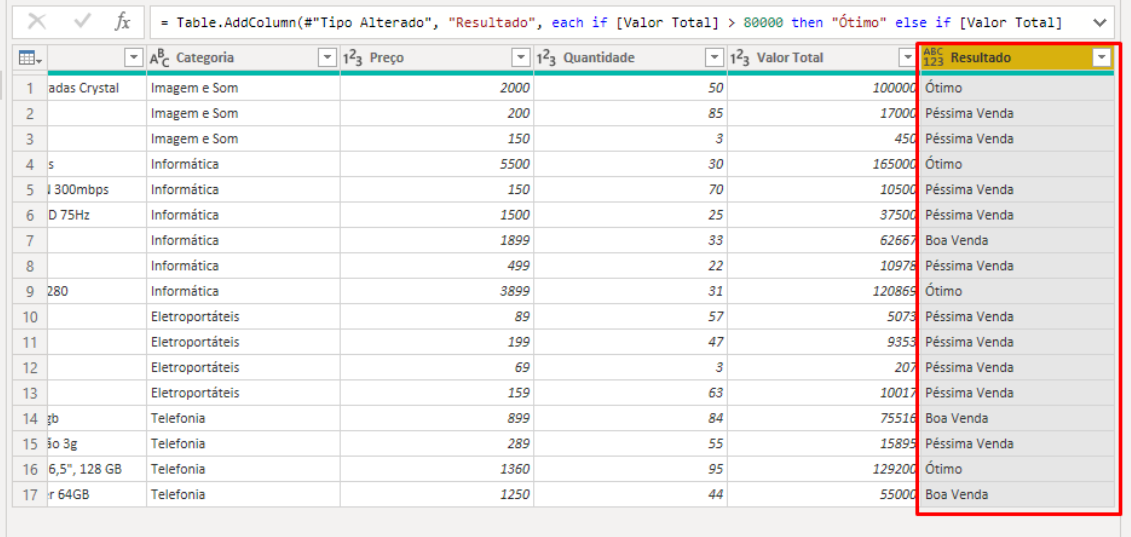

## <span id="page-17-0"></span>Mesclar Consultas

A mesclagem de consultas devemos utilizar quando precisarmos trazer informações de uma base para outra.

Em nosso exemplo, perceba que temos o código do produto, entretanto, queremos o nome do produto. Mas também sabemos que temos o nome do produto da tabela dProdutos.

Já vimos que isto não se faz necessário, pois podemos trabalhar com relacionamentos, mas se este é nosso objetivo, então vamos lá.

Na guia Página Inicial, clique em Combinar > Mesclar Consultas:

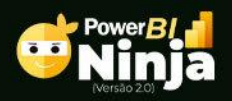

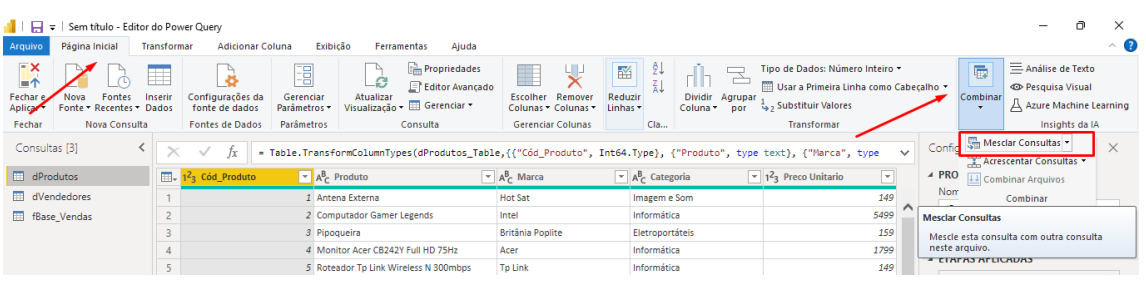

Na janela de Mesclar você observa que ele já traz uma consulta e você deve escolher a outra consulta na qual deseja fazer a conexão. Para conectar os dois, usamos a mesma ideia do relacionamento, faça a conexão dos códigos para que o Power Query possa entender como fazer a conexão:

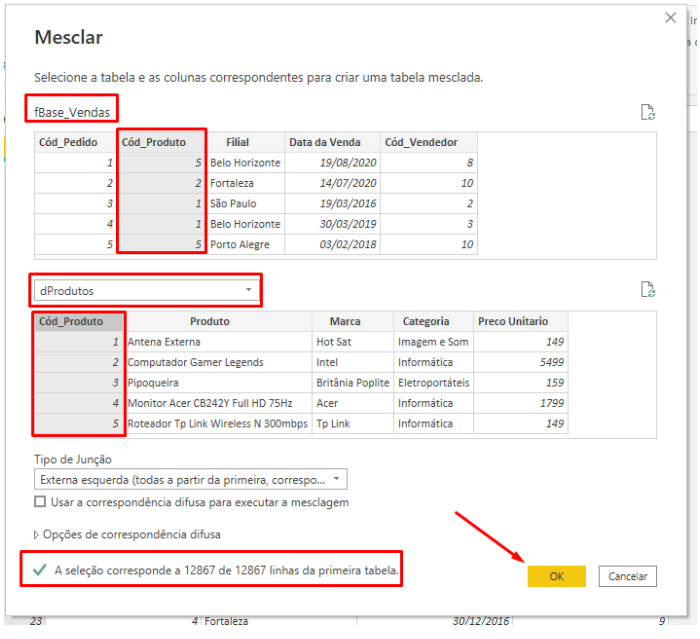

Veja que, além de tudo, ele nos mostra a quantidade de linha sobre os quais ele fez conexão. Clique em OK.

Uma nova e estranha coluna foi criada em nosso projeto. Clique no ícone dela e selecione os campos que deseja, neste caso o Produto e o Preco Unitario:

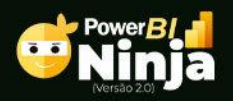

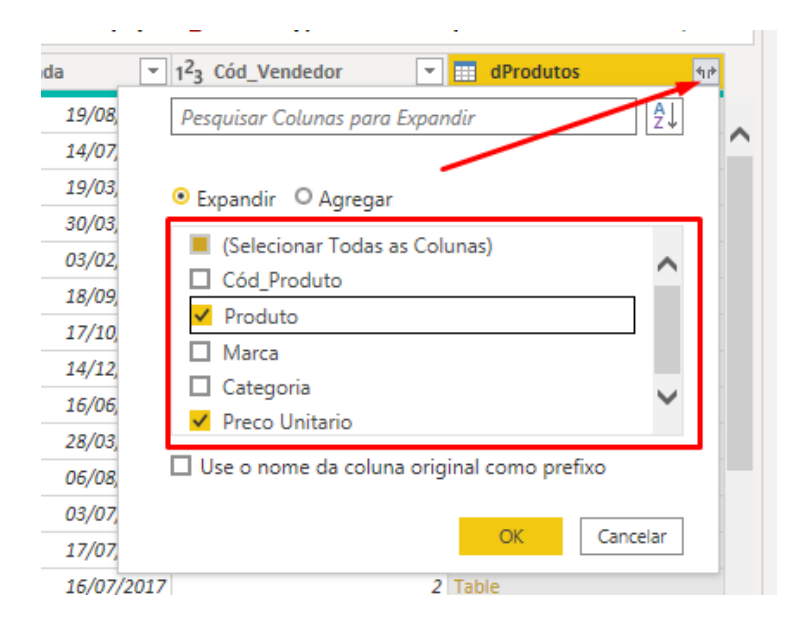

#### Clique em OK para ver o resultado:

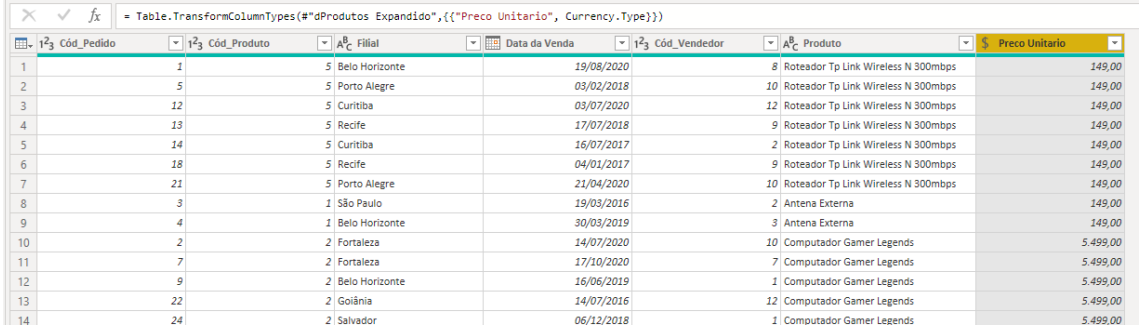

Antes de mais nada, a sigla DAX significa Data Analysis Expressions. É uma das duas linguagens usadas no Power BI. A primeira delas foi a linguagem M que usamos no Power Query embora somente visualmente.

Durante este curso vamos aprender várias funções DAX muito embora existam muito mais. Porém, com estas você já irá conseguir fazer trabalhos incríveis.

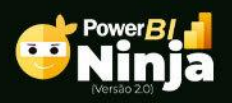

## <span id="page-20-0"></span>Funções Básicas de Power BI – I

Nesta aula vamos aprender como utilizar como utilizar as funções SUM, AVERGAGE, MAX e MIN. Conheça a seguir, o objetivo de cada uma delas.

SUM: esta função soma os valores de uma determinada coluna de uma tabela.

AVERGAGE: a função AVERGAGE é responsável por calcular uma média simples de uma coluna, ou seja, ela soma o valor total daquela coluna e divide pela quantidade de registros, ou seja, a quantidade de linhas daquela coluna.

MAX e MIN: estas funções são muito parecidas, todavia com objetivos completamente opostos. Enquanto com a função MAX você obtém o maior valor de uma coluna, com a função MIN você obtém o menor valor.

Após você importar, tratar os dados de sua base e carregar para o Power BI, vamos obter o Faturamento Total desta tabela. Para tanto, você deve criar uma Medida. Você a cria indo até a guia Modelagem e clicando em Nova Medida ou clicando com o botão direito em uma tabela onde também encontrara a opção Nova Medida:

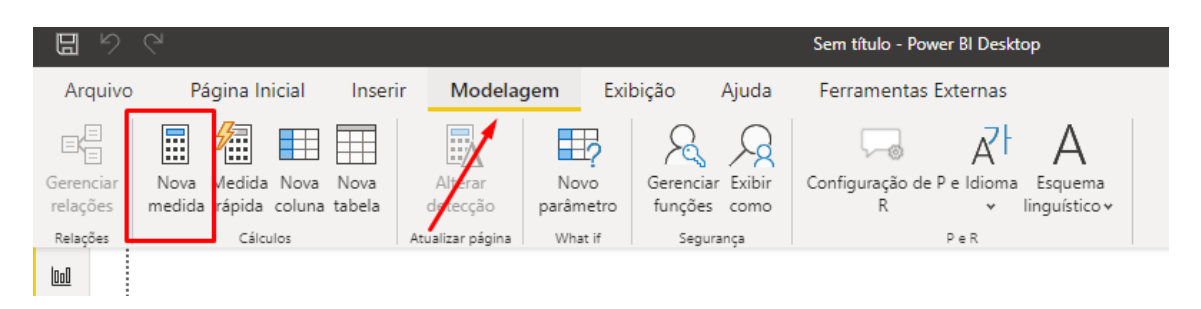

Na criação de uma medida você deve dar um nome a ela e, após o sinal de "=", deve chamar a função desejada, neste caso, a função SUM:

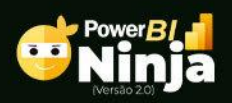

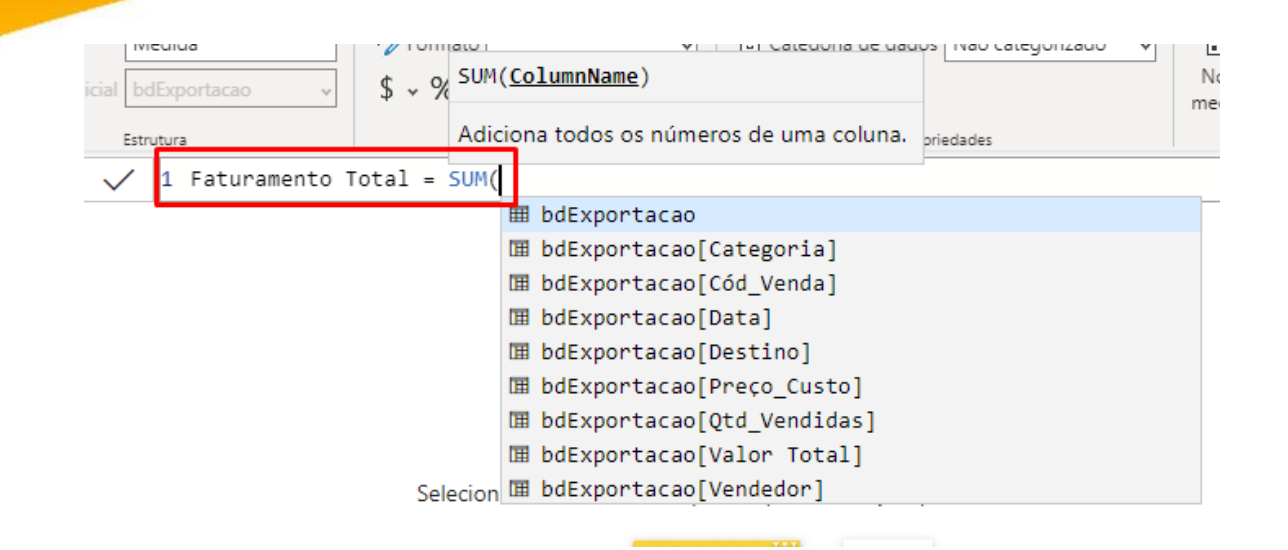

Perceba que, imediatamente, ela no pede como argumento o nome da coluna que desejamos somar. Preste bastante atenção, pois você deve selecionar exatamente a tabela e a coluna, que fica entre colchetes [ ], desejadas:

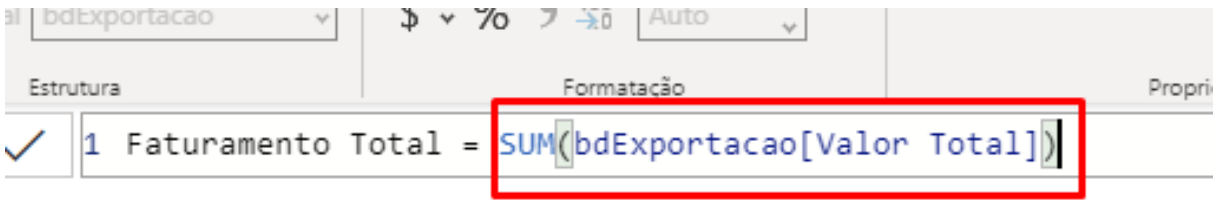

Posteriormente, ao finalizar fechando o parêntese pressione a tecla Enter.

Parece que nada de mais aconteceu, não é mesmo?

Porém, veja que nossa medida foi criada:

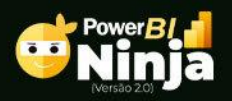

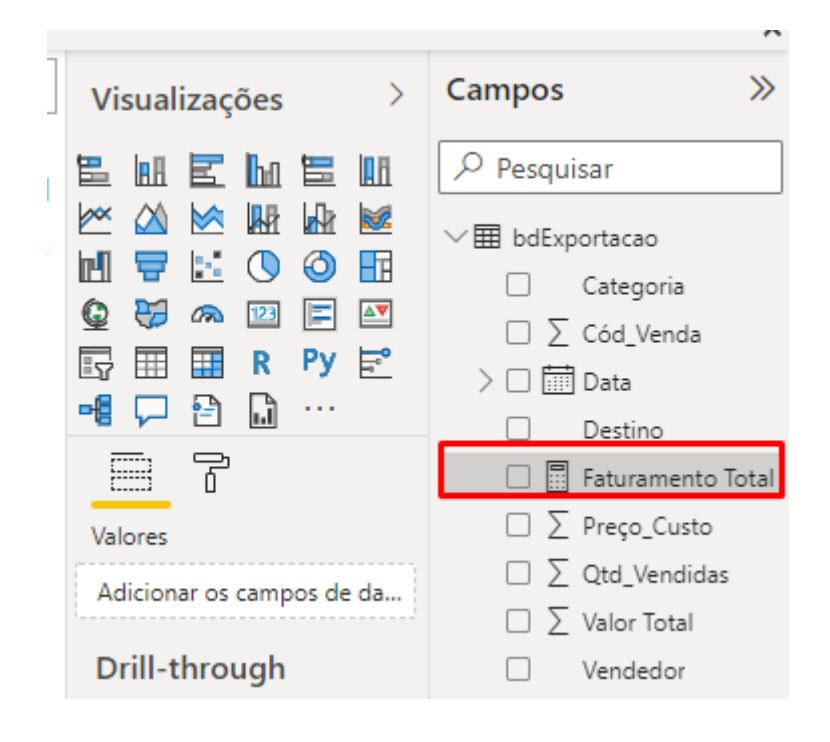

Antes de inserirmos ela em um visual, vamos configurá-la e para isso, você deve clicar sobre a medida e depois na guia Ferramentas de medida. Nesta guia, você deve procurar por Moeda – Português Brasil, ou o idioma que desejar, e configurar a quantidade de casas decimais:

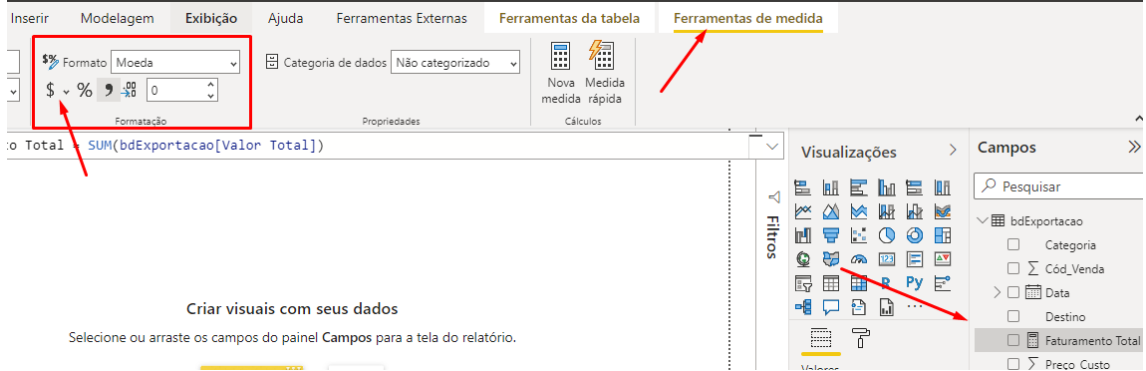

Por fim, aloque esta medida a um cartão para que consigamos ver seu resultado:

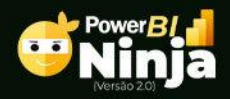

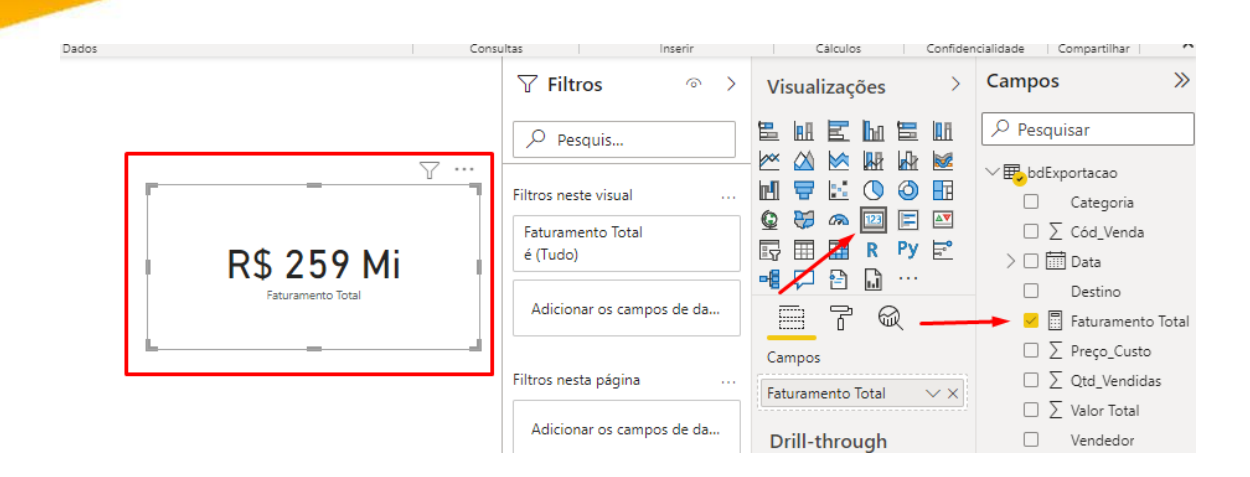

Agora que criamos nossa primeira medida usando a função SUM, podemos facilmente utilizar a função AVERGAGE, pois ela segue o mesmo princípio. Sendo assim, só precisaremos modificar o nome da medida, bem como, a função a ser utilizada:

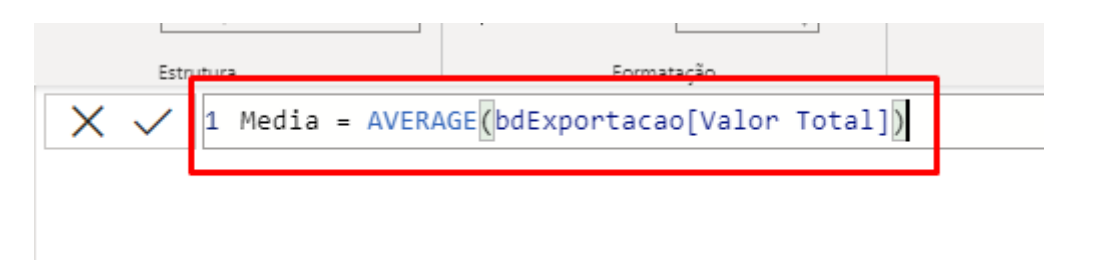

Veja como está ficando nosso relatório:

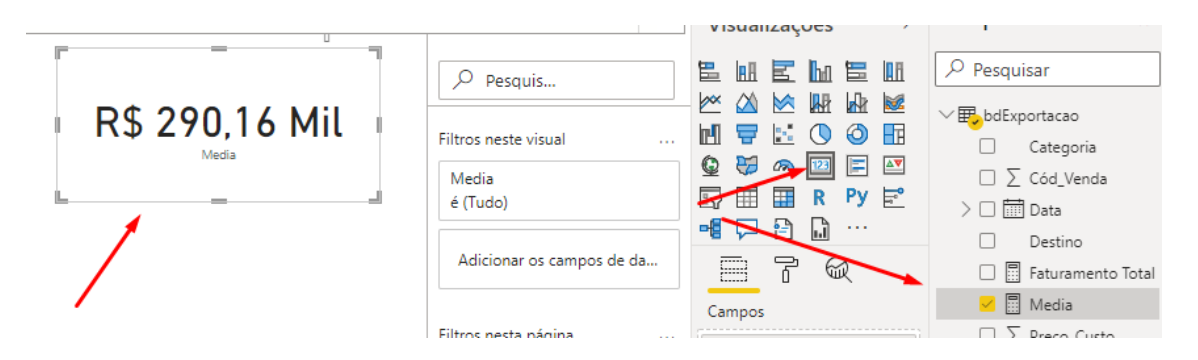

Vamos agora buscar o valor da maior venda. Como fazer? Siga os passos anteriores, mas modique conforme a imagem abaixo da criação desta medida:

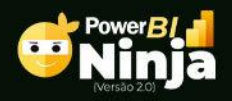

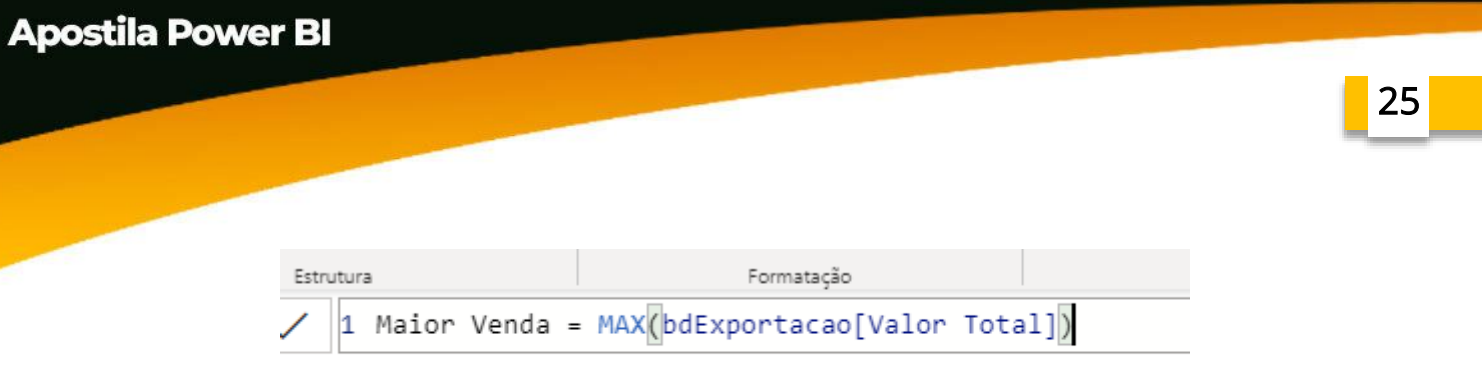

Por fim, para finalizarmos esta primeira parte sobre as funções básicas da linguagem DAX, vamos buscar o menor valor de exportação. Desta forma, vamos utilizar a função MIN:

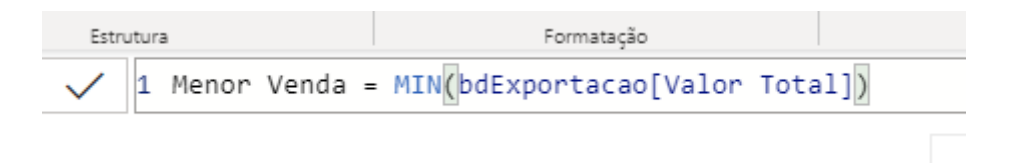

## <span id="page-24-0"></span>Funções Básicas de Power BI – II

Nesta aula iremos aprender mais três funções bem fáceis de serem compreendidas neste momento de ascensão ao mundo DAX. As funções, nesta aula, serão funções que fazem contagem.

COUNTROWS: esta função faz a contagem de linhas de uma tabela.

COUNT: a função COUNT, como o próprio nome sugere, também faz contagem em uma coluna, mas é importante frisar suas características:

- Ignora linhas vazias:
- Conta somente linhas com valores numéricos;

DISTINCTCOUNT: por fim, a função DISTINCTCOUNT conta a quantidade de valores exclusivos em uma coluna.

Sendo assim, vamos criar uma medida chama Contagem Geral para fazer a quantidade de registros da tabela bdExportação:

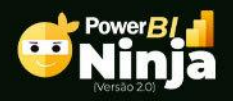

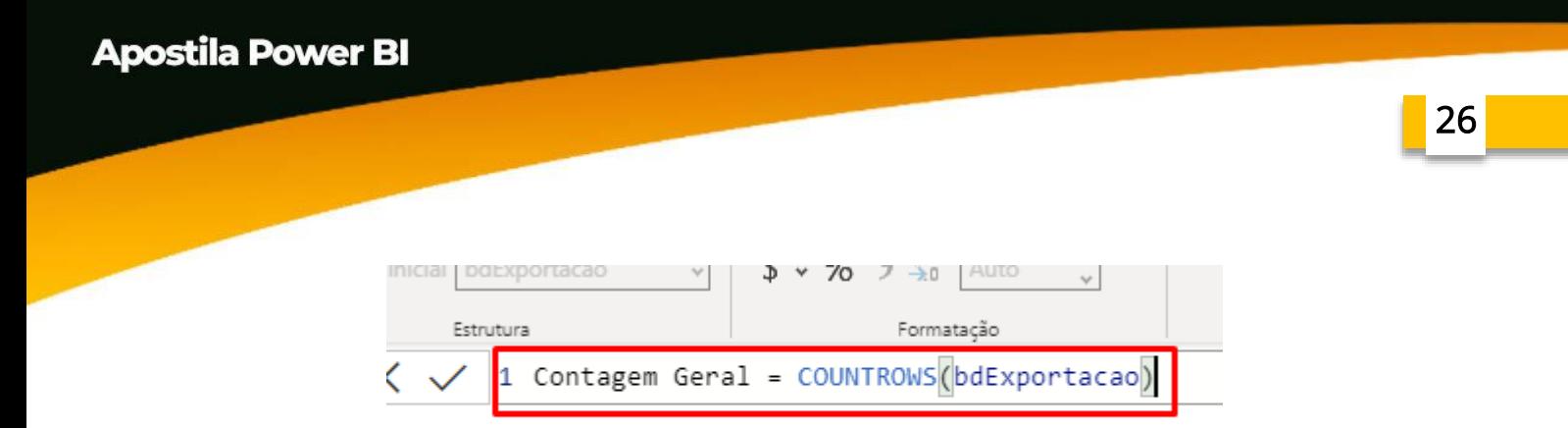

Aloque esta medida a um visual e veja seu resultado:

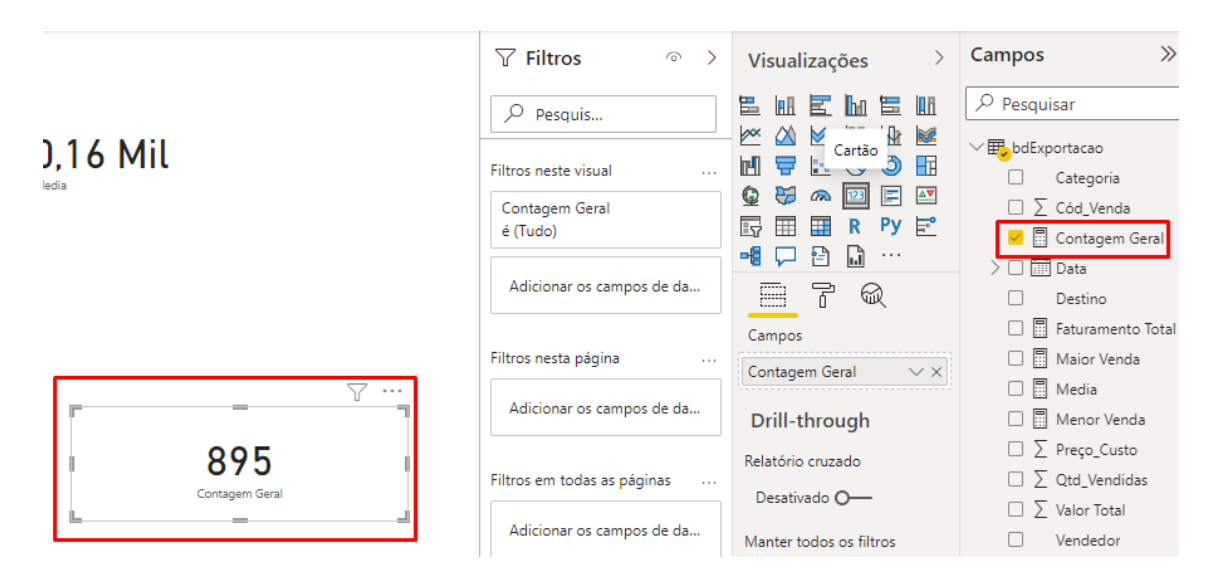

Agora, vamos usar a função COUNT para a quantidade de linhas preenchidas na tabela. Desta maneira, você precisa informar a coluna que você deseja analisar:

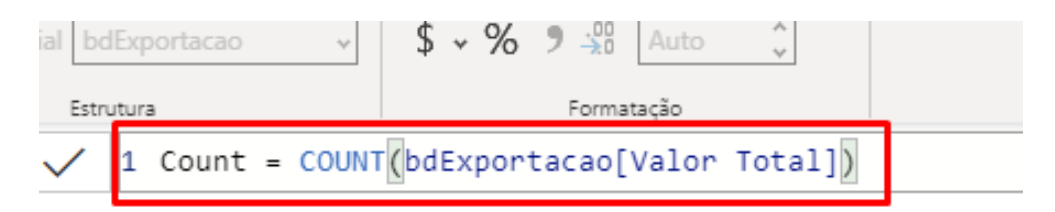

Mais uma vez, veja o resultado em um visual, no caso, o cartão:

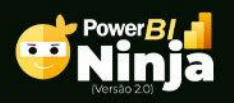

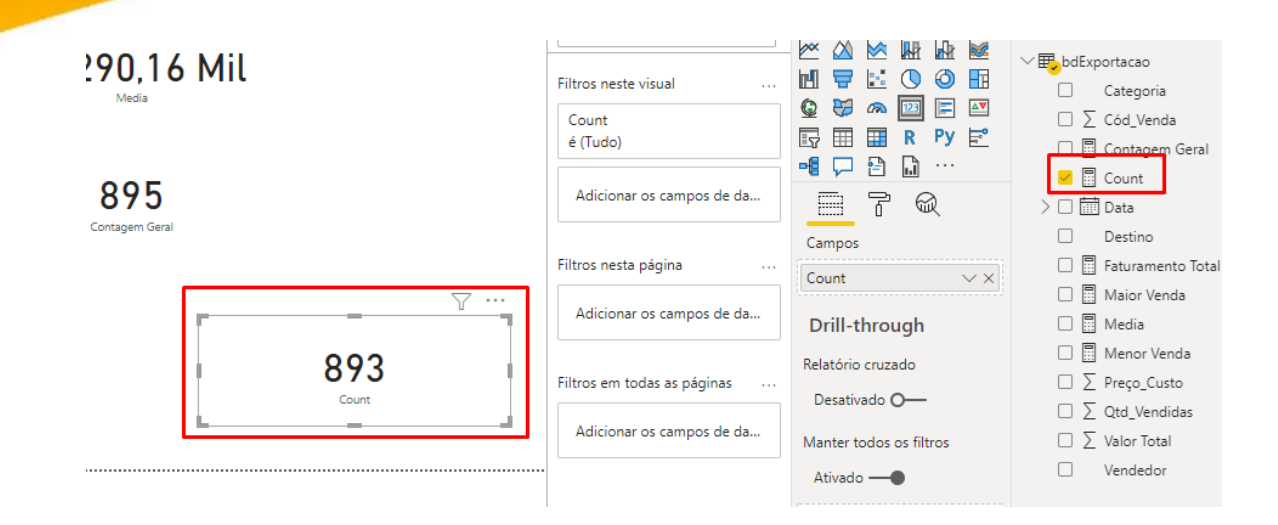

Veja que os resultados foram diferentes, pois existem algumas linhas vazias na coluna analisada.

Finalmente, vamos utilizar a função DISTINCTCOUNT para saber a quantidade de vendedores:

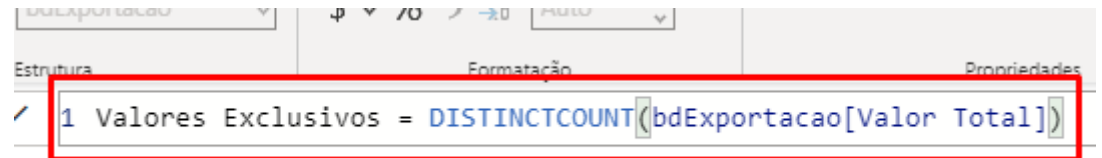

Mais uma vez, para visualizar o resultado de uma medida, aloque-a em um visual:

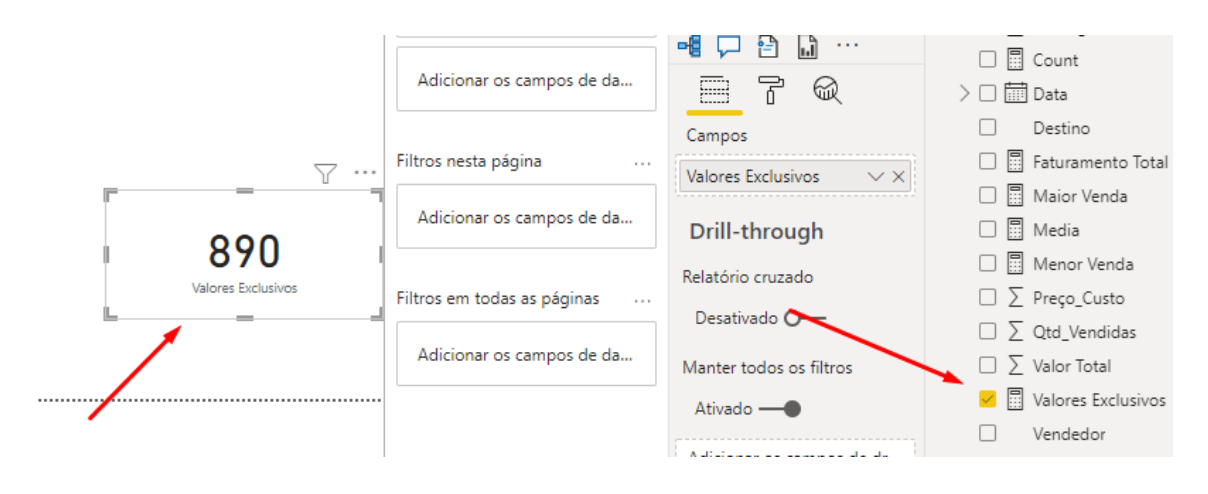

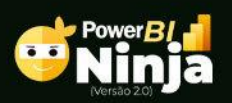

Todos os direitos reservados - Ninja do Excel – www.ninjadoexcel.com.br Conteúdo exclusivo para alunos do curso. Sua reprodução sem autorização é proibida.

# <span id="page-27-0"></span>Função CALCULATE

Esta função é superpoderosa pelo fato de avaliar uma expressão podendo modificar o contexto de filtro, ou seja, os filtros podem ser modificados dento da própria função.

Para que você consiga entender de forma simples e objetiva, vamos calcular o valor total de vendas pela região sul, somente.

Se você usar a função SUM sozinha, ela vai calcular o resultado como um todo. Se você necessitar ver somente da região sul precisará usar uma segmentação para selecionar somente esta região.

Mas com a função CALCULATE isto não será necessário, pois podemos informar isso na criação da função:

Crie uma medida com o nome Total Região Sul 1 e em seguida chame a função CALCULATE. Logo de cara, ela nos pede a Expressão, ou seja, o cálculo a ser realizado. Sendo assim, utilize a função SUM para fazer este cálculo:

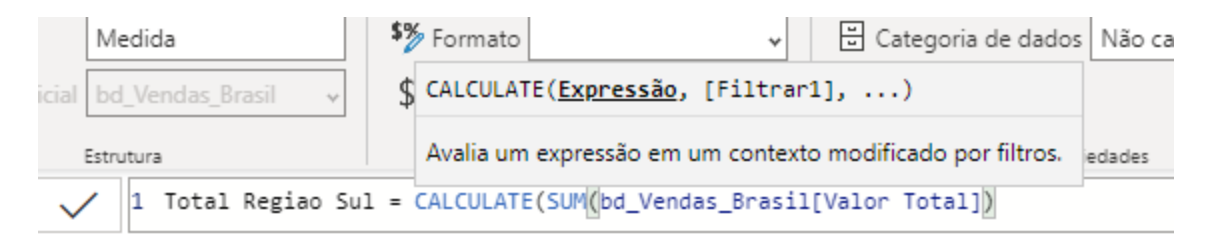

Posteriormente, vamos informar o filtro buscando o campo e fazendo algum tipo de comparação:

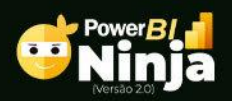

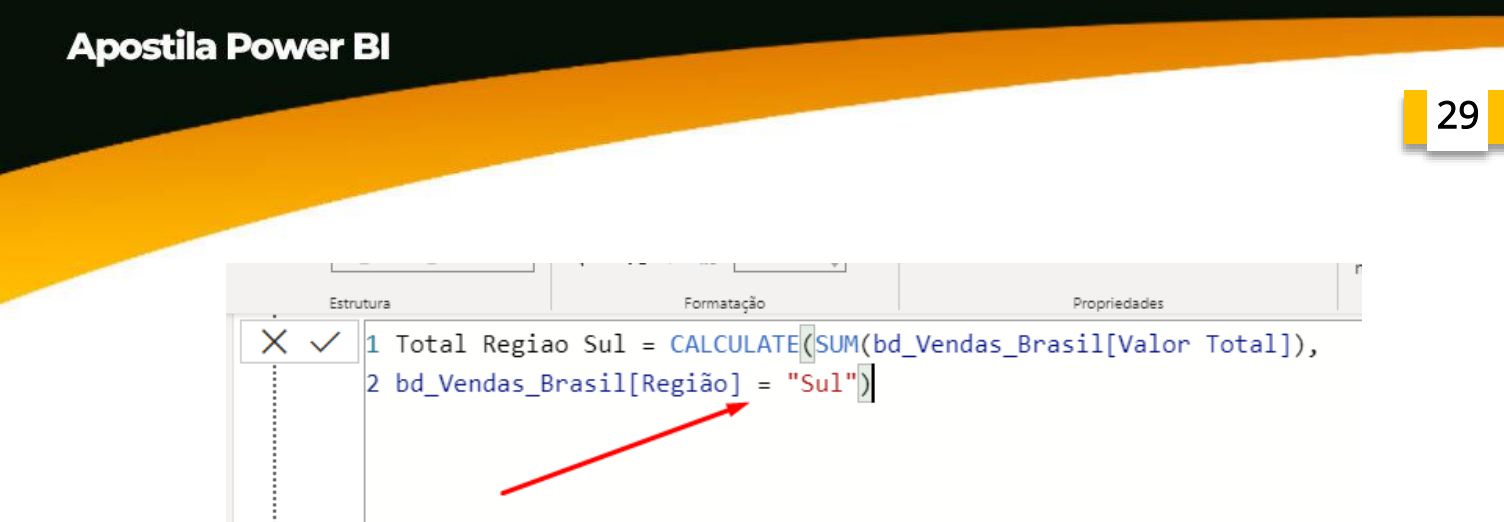

Quando colocamos isto em um cartão podemos ver resultado desta soma, com um filtro na própria função:

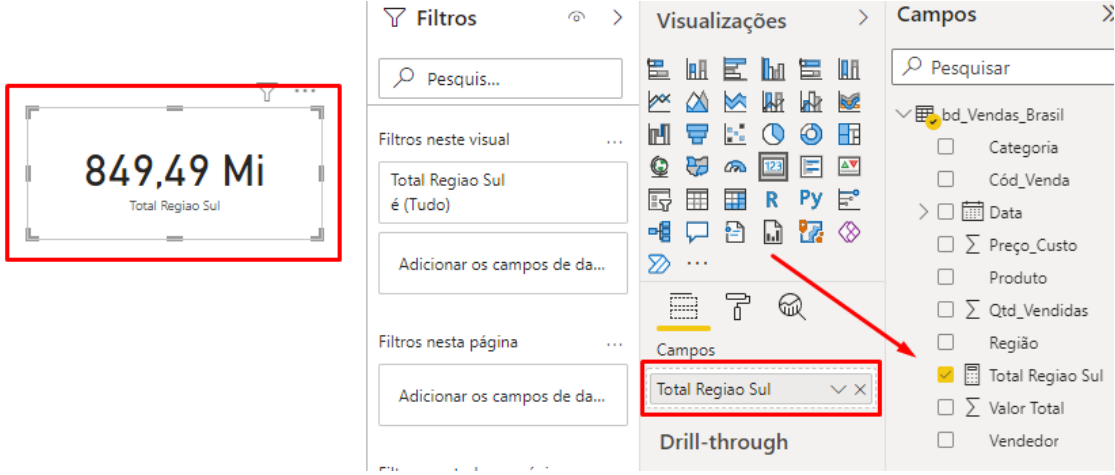

Você pode aplicar mais de um filtro na função CALCULTE. Sendo assim, seguiremos o mesmo princípio, porém na hora de aplicarmos os filtros você deve comparar a coluna de região com "Norte" e a categoria com "Jogos":

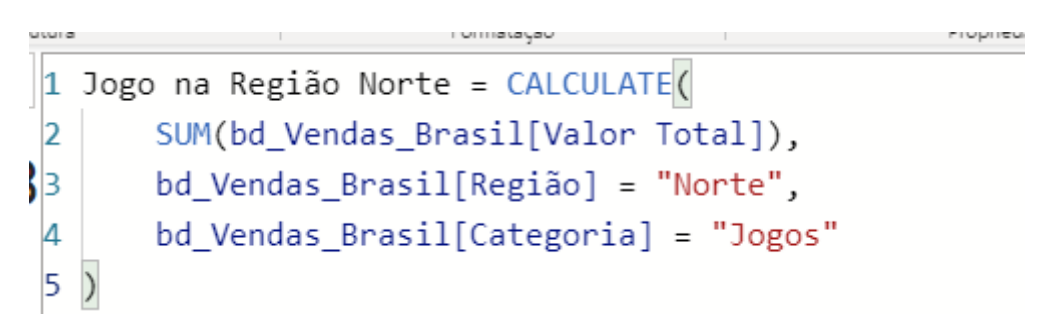

Utilizamos por duas vezes a função CALCULATE com SUM, mas é possível utilizar muitas outras funções como, por exemplo, a COUNT que nos ajudará

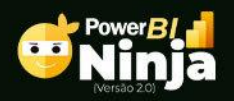

na hora de contarmos a quantidade de vendas nas quais foram vendidos mais de 200 produtos:

```
a se provincia de la contra de la contra de la contra de la contra de la contra de la contra de la contra de l
                                                                                                                   Cálculos
rutura
                                                                                    Propriedades
  1 Vendas acima de 200 unidades = CALCULATE(COUNT(bd Vendas Brasil[Product]),bd_Vendas_Brasil[Qtd_Vendidas]>200)
\overline{\mathbf{2}}
```
Veja o resultado em um cartão:

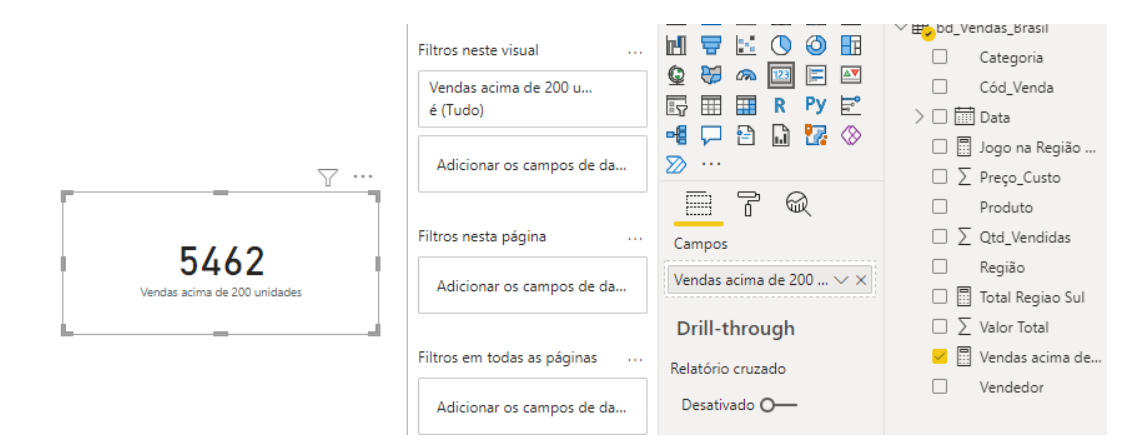

# <span id="page-29-0"></span>Função IF

A função IF no Power BI é exatamente semelhante a função SE no Excel. Portanto, se você vem do Excel podemos dizer que você já sabe tudo sobre esta função.

Neste exemplo, vamos analisar o valor do faturamento e retornar o resultado de acordo com as seguintes condições:

- Se o Faturamento for maior ou igual a 100, retornar "Ótimo";
- Se o Faturamento for maior ou igual a 50, retornar "Bom";
- Se o Faturamento for maior ou igual a 0, retornar "Ruim";
- Porém, se for menor que 0, retornar "Péssimo".

Para tanto, após criar a medida de Faturamento Total:

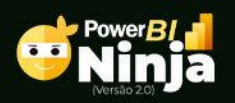

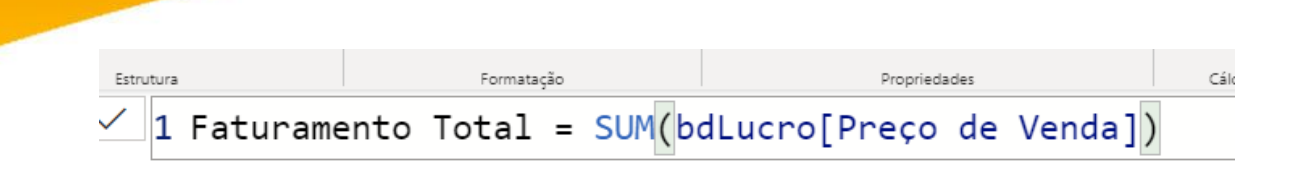

31

ento Tota

Comp

Faça o processo usando a função IF conforme a imagem abaixo onde de acordo com a analise, o Power BI retornará um resultado específico.

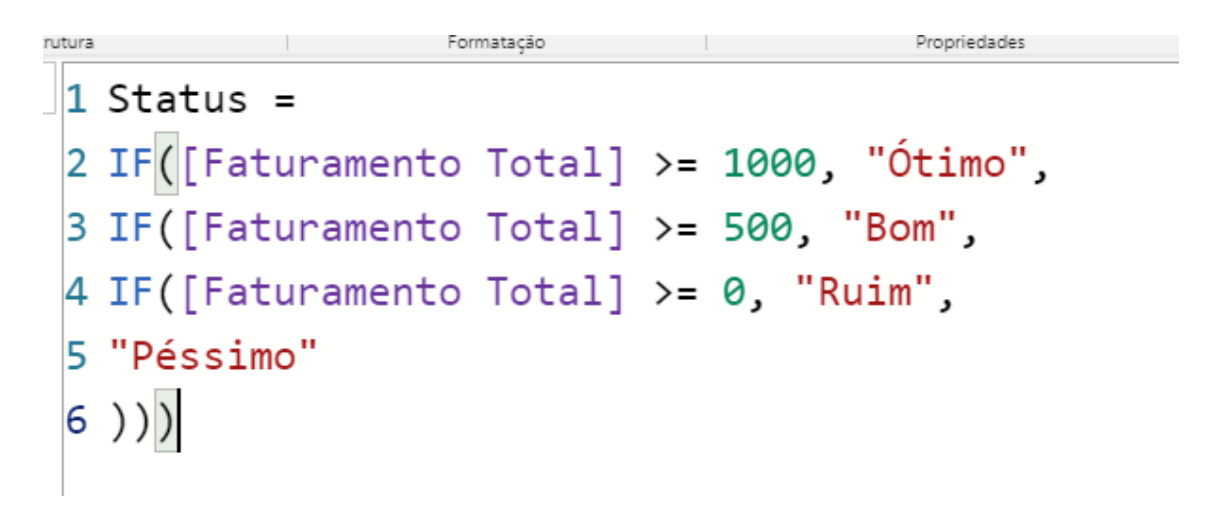

Aloque esta medida ao nosso visual para vermos o resultado:

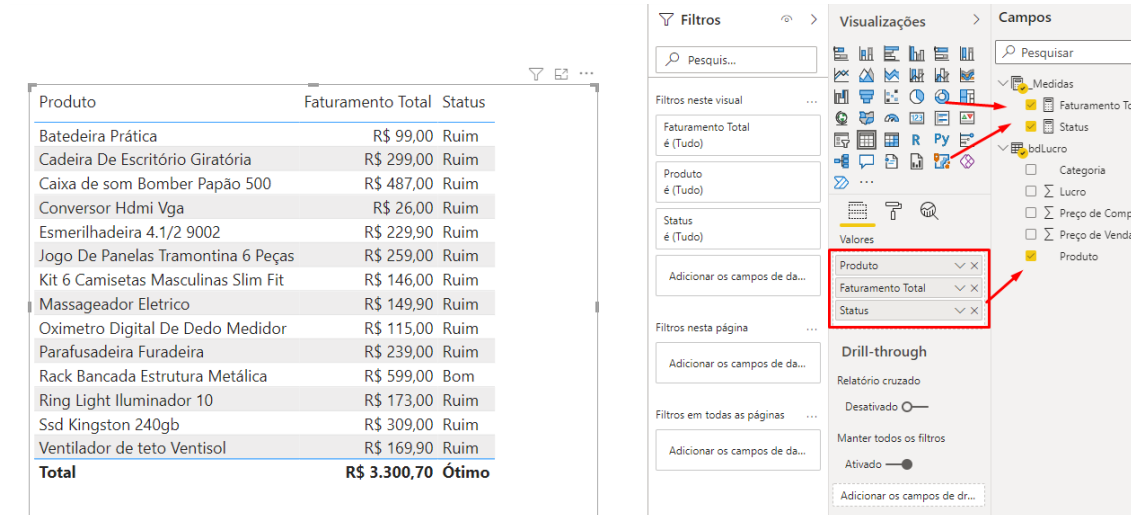

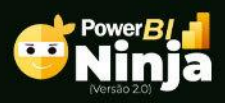

**Apostila Power BI** 

Todos os direitos reservados - Ninja do Excel – www.ninjadoexcel.com.br Conteúdo exclusivo para alunos do curso. Sua reprodução sem autorização é proibida.

# <span id="page-31-0"></span>Função Switch

A função Switch é semelhante a função IF, porém com esta função é possível ter uma melhor legibilidade, algo que facilita bastante na hora de fazermos qualquer manutenção.

Todavia, para estão função você terá dois exemplos que farão você entendêla por completo.

Neste primeiro exemplo vamos fazer uma análise por categoria. Desta forma, você deve seguir a seguinte lógica após criar uma medida chamando a função Switch:

- Para o primeiro argumento, chame a coluna, ou seja, o campo sobre o qual deseja fazer as comparações;
- Sendo assim, nas linhas que existir a palavra "informática", a função deve retornar a letra "A";
- Nas linhas que a categoria for escritório, a função deve retornar a letra  $"B"$
- Se a palavra da linha for Casa, a letra C deve ser o retorno;
- Todavia, se existir qualquer palavra diferente das citadas acima, então a função deve retornar a letra "D"

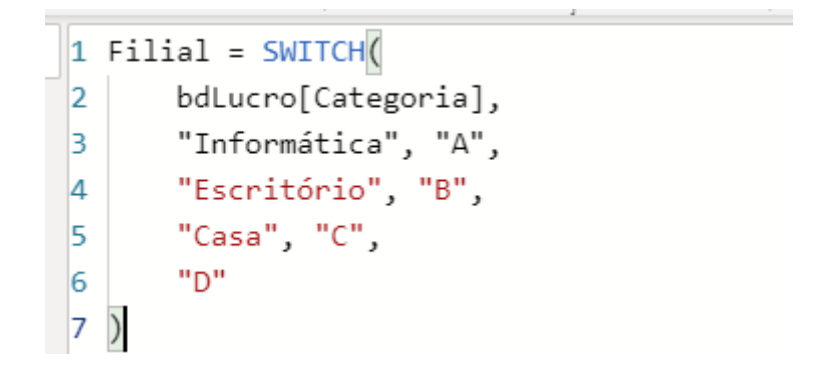

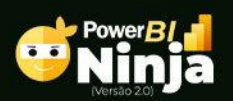

Para este segundo exemplo, vamos analisar um campo numérico, mas se você tentar repetir o mesmo processo perceberá que ocorrerá um erro.

Mas não se preocupe. Temos uma solução que é bem simples.

Comecemos criando uma nova coluna e chamando a função Switch. Em seguida, em vez de informar qual campo queremos analisar, vamos simplesmente chamar a função TRUE, ou seja, VERDADEIRO.

Não se preocupe, você já vai entender. O que fizemos foi dizer a função que ela deve analisar o resultado VERDADEIRO. Sendo assim, agora só precisamos distribuir as seguintes situações:

- Se o lucro foi maior ou igual a 200, o resultado deverá ser "Ótimo";
- Por outro lado, se o lucro foi maior ou igual a 100, que a função retorne "Bom";
- O resultado será "Ruim" sempre que o lucro for maior que 0, porém menor que 100, pois já deixamos este teto na informação anterior:
- Por fim, se nenhuma das situações se encaixarem, ou seja, se o lucro for menor que 0 devemos simplesmente

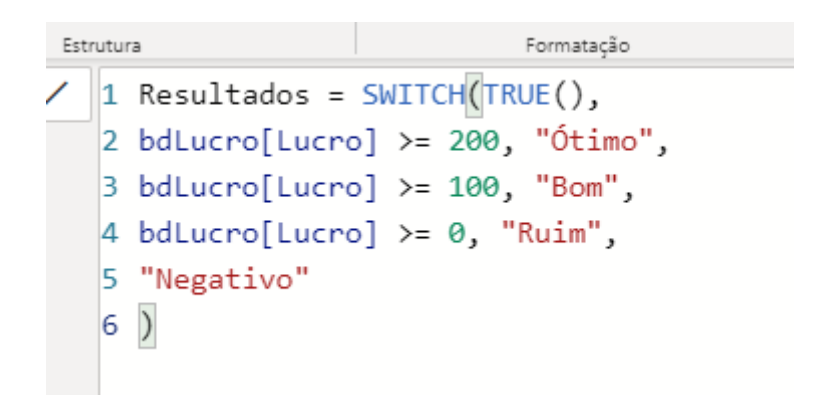

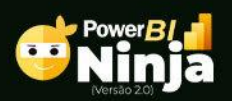

## <span id="page-33-0"></span>Principais Visuais

Os visuais são a maneira pelas quais nós conseguimos dar vida gráfica a nossas medidas. dessa maneira fica muito mais fácil de você analisar de forma gráfica ao invés de somente números.

Se você observar nós temos um espaço voltado somente para visuais:

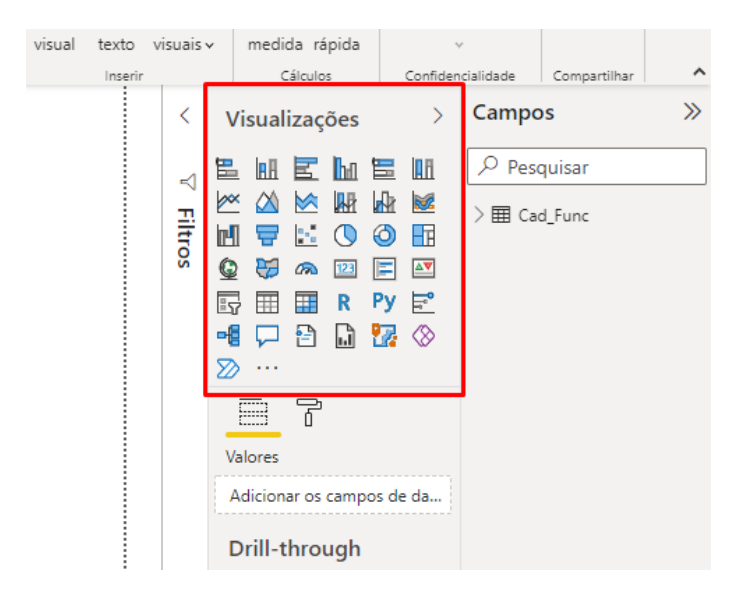

Após criar suas medidas observe bem que se você clicar em alguma delas automaticamente será criado um visual padrão:

Veja que de acordo com o visual criado você vai ter suas propriedades onde você poderá adicionar ou não, mais elementos:

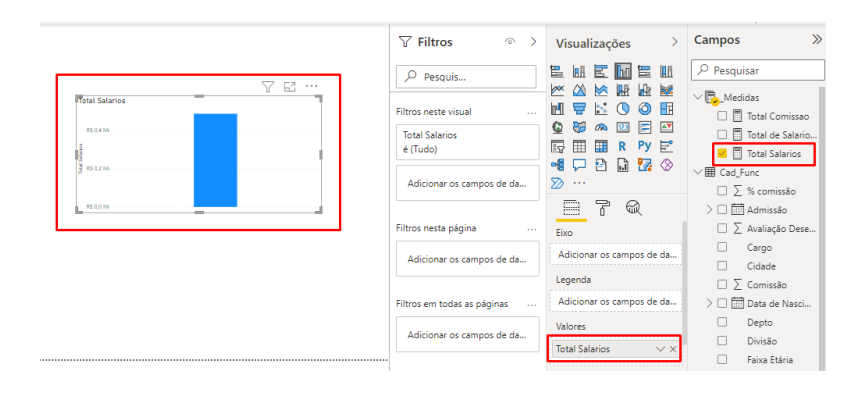

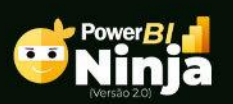

Todos os direitos reservados - Ninja do Excel – www.ninjadoexcel.com.br Conteúdo exclusivo para alunos do curso. Sua reprodução sem autorização é proibida.

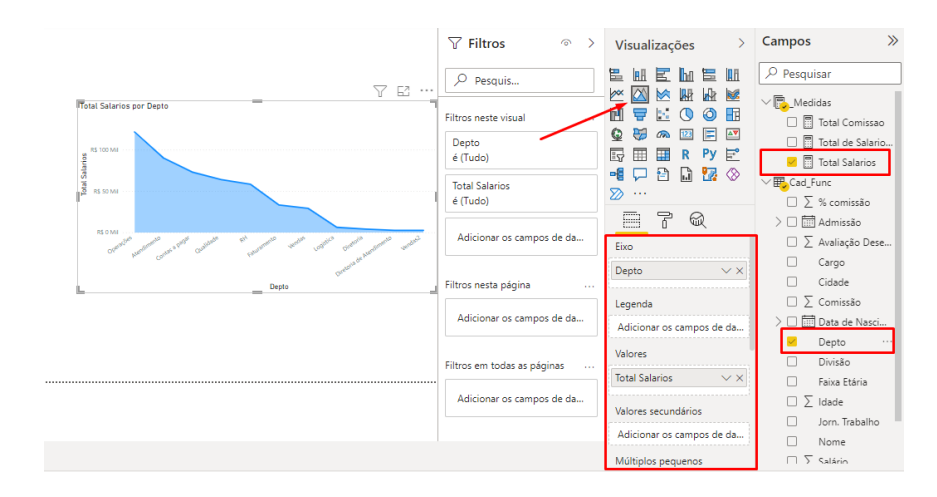

Veja como ficaria um visual Gráfico de área:

Além das propriedades dos elementos de gráficos e você também tem a opção de trabalhar ao formato e é no formato que você observando cada um dos itens você trabalhar a parte visual do próprio gráfico:

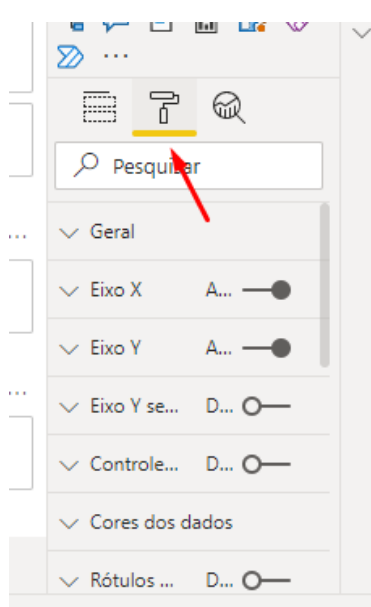

Nessa opção você poderá trabalhar por exemplo a fonte tamanho da fonte modificar a cor e o tamanho dos itens, ativar ou desativar algum deles entre outras possibilidades.

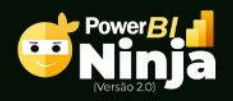

Analise bem o visual que você estará trabalhando os, por exemplo, o gráfico de rosca não é ideal que você coloque muitas possibilidades de análises, mas no máximo 4 ou 5 opções.

Os visuais gráficos são muito interessantes e você pode explorar o máximo que puder. Entretanto, existe alguns visuais que são simplesmente numéricos, mas que também nos dão uma boa visibilidade, como é o caso dos cartões.

Como você pode ver tanto os cartões como as matrizes são elementos muito legais para trabalharmos em nossos relatórios.

### <span id="page-35-0"></span>Dicas de Ferramentas no Power BI

As dicas de ferramentas no Power BI e é outro elemento sensacional que pode nos ajudar bastante na criação dos nossos relatórios visuais.

Perceba que quando você passa o cursor do mouse sobre um visual ele traz um "balãozinho" com algumas informações. O que muita gente não sabe é que você pode configurar para que a apareça somente as informações que você desejar:

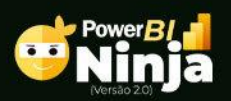

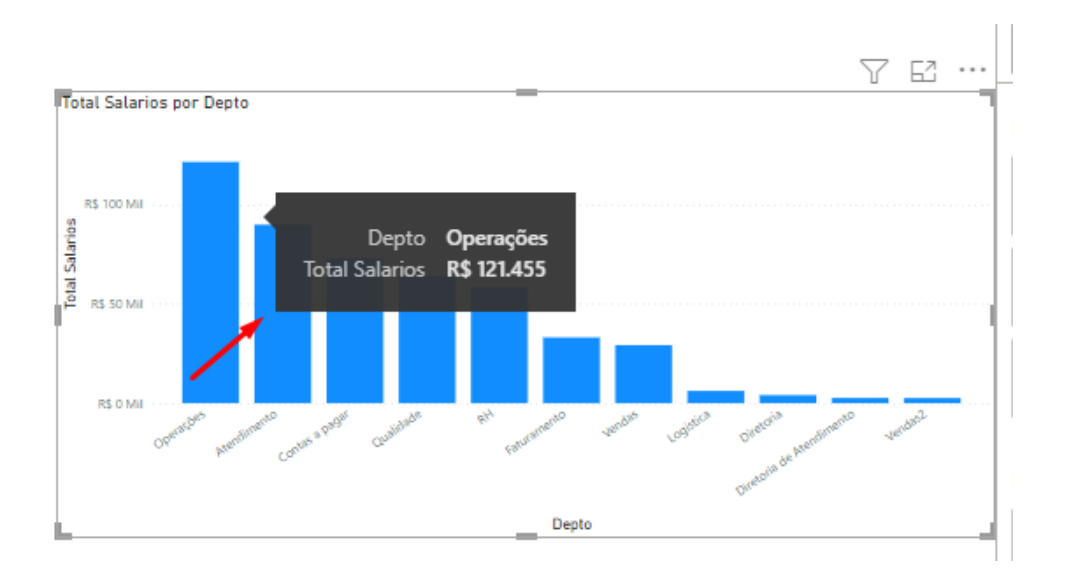

Se eu queria mostrar mais informações nessa dica de permita eu só preciso arrastar a medida desejada para a opção Dica de ferramenta:

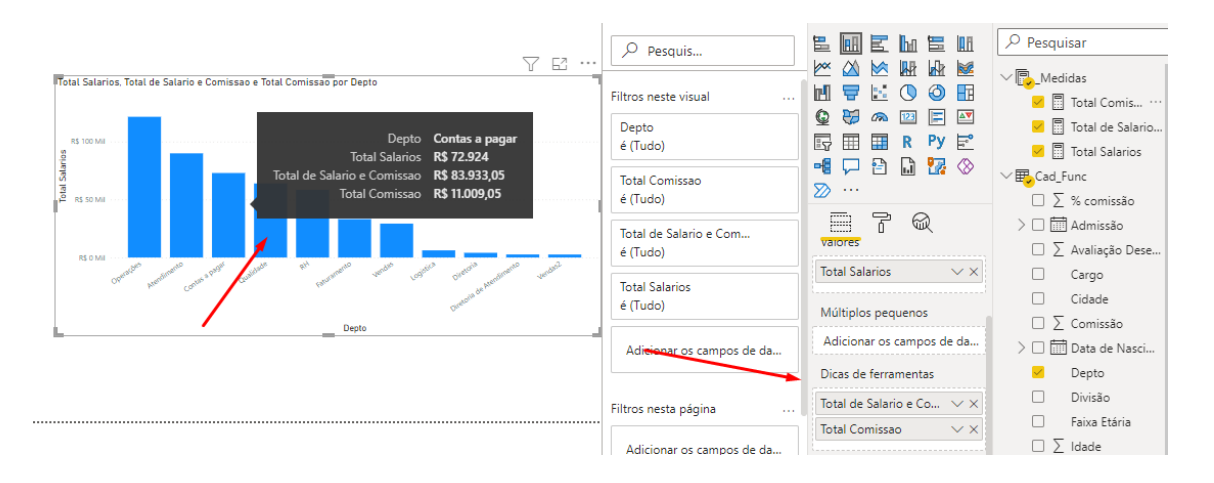

Uma das opções mais legais que podemos adicionar a dicas de ferramenta é o TooTip. O TooTip é a possibilidade de criarmos um gráfico para usarmos como opção para este balão.

Vale lembrar que esse gráfico é totalmente dinâmico, ou seja, ele se modifica de acordo com as opções que você vai utilizar.

Veremos um pouco mais sobre isso no módulo da criação do nosso dashboard.

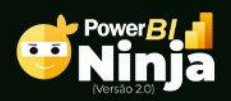

# <span id="page-37-0"></span>Finalização

Chegamos ao final de mais uma etapa. Esperamos que você tenha gostado do conteúdo e que ele possa ser bastante útil em sua vida pessoal e profissional.

Se você chegou até aqui você é realmente um grande vencedor, pois nem todos têm a disciplina suficiente para ir até o fim dos compromissos. Por isso, nossos sinceros parabéns.

Entretanto, esse ainda não é o fim. Novos conhecimentos são sempre exigidos pelo mercado de trabalho e até por nós mesmos de forma pessoal, temos em nós esta vontade de crescer. Por isso, você recebe nossos parabéns por esta etapa concluída. Por outro lado, continue buscando o conhecimento mais e mais.

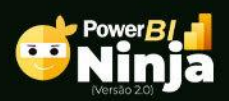